# Тест-драйв nanoCAD Металлоконструкции 21

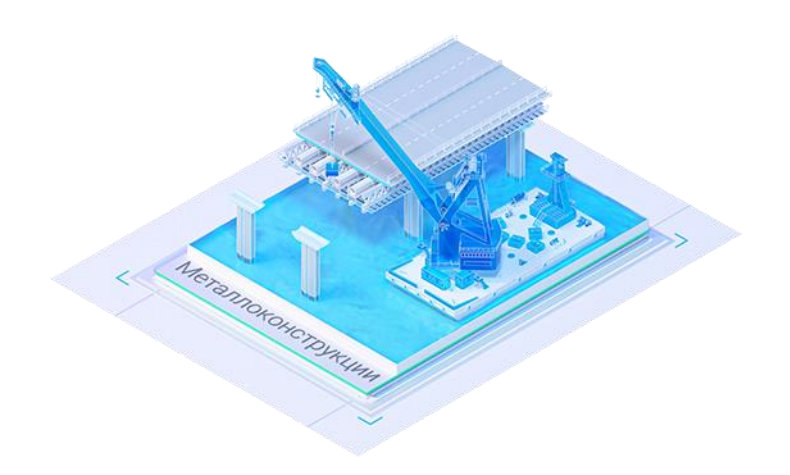

## <span id="page-1-0"></span>Оглавление

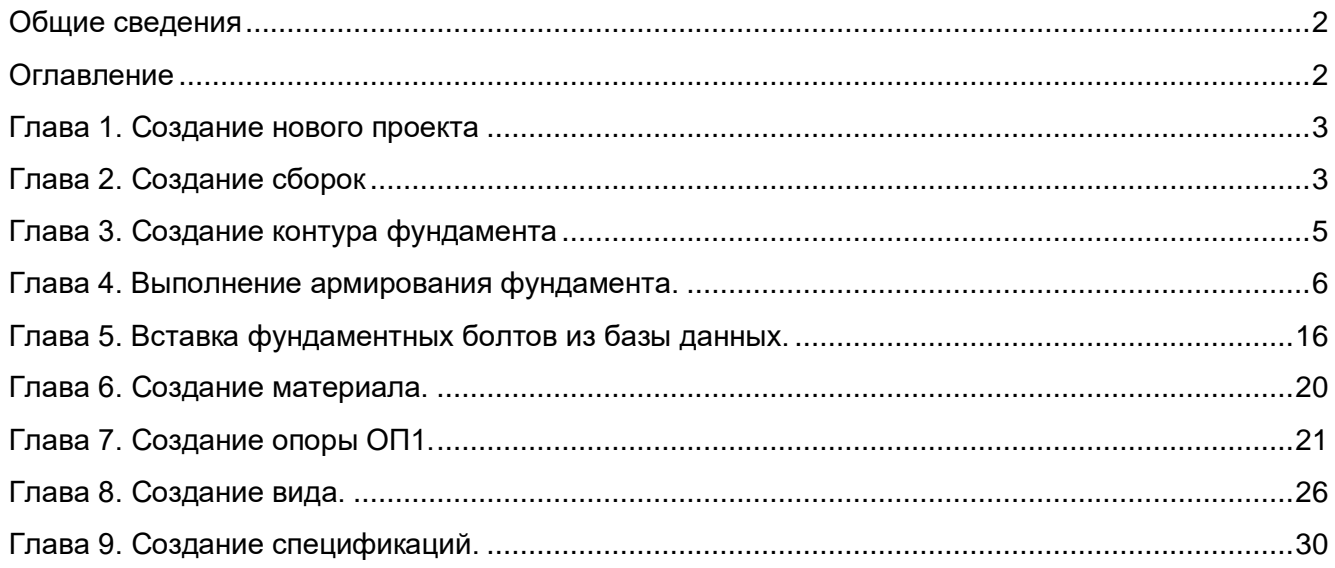

## Общие сведения

Программа nanoCAD Металлоконструкции 21 предназначена для автоматизации разработки проектно-конструкторской документации марок КМ, КЖ, АС.

Графическим ядром nanoCAD Металлоконструкции 21 является графическая Платформа nanoCAD 21, а в качестве инструментов оформления по ГОСТ используется весь встроенный функционал модуля «СПДС». Металлические и железобетонные конструкции реализованы в виде параметрических объектов, что позволяет автоматически формировать спецификации.

Данная техническая демонстрация предназначена для ознакомления конечного пользователя с базовыми возможностями программы nanoCAD Металлоконструкции 21. Демонстрация основана на конкретной задаче – построение опоры под трубопроводы, выполнение которой позволит разобраться с основным функционалом программы. Для детального знакомства со всеми возможностями nanoCAD Металлоконструкции 21 используйте *Справку*, которую можно вызвать из программы нажатием клавиши *F1*.

### <span id="page-2-0"></span>Глава 1. Создание нового проекта

1.1. При первом запуске программы nanoCAD Металлоконструкции 21 в окне *Менеджер проекта* выберем один из вариантов начала работы над проектом: загрузить ранее созданный проект или создать новый. Создадим новый проект.

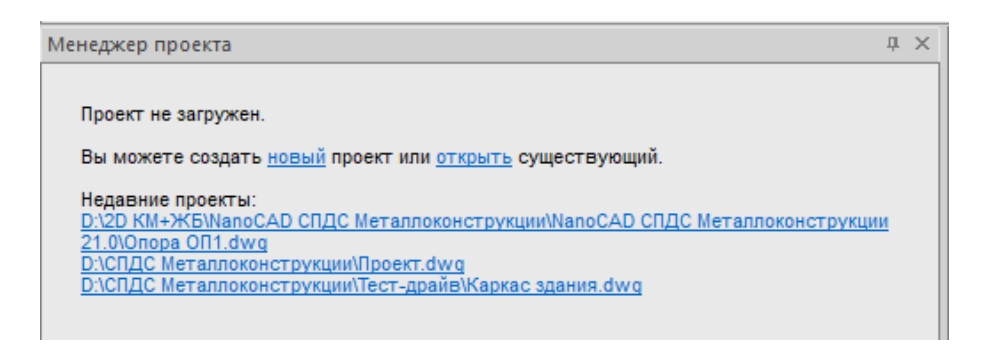

### <span id="page-2-1"></span>Глава 2. Создание сборок

2.1. Выберем *Проект раздела АС* – *Создать* – *Сборка*.

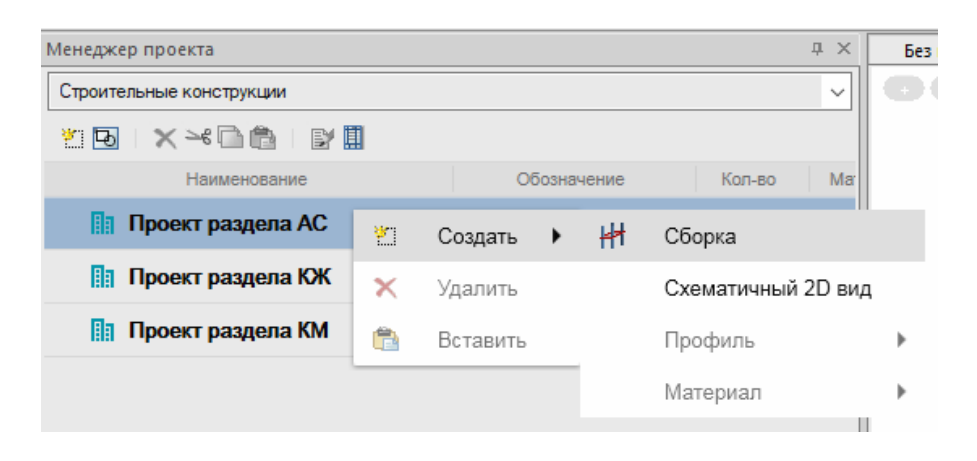

2.2. По умолчанию создалась сборка с одноименным названием, переименуем ее.

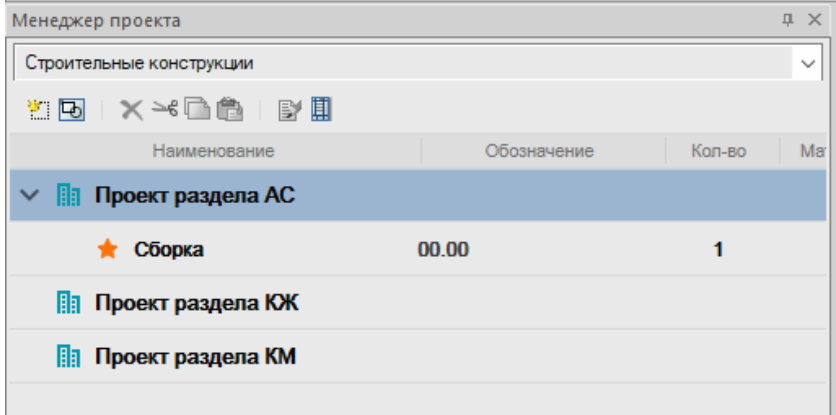

2.3. В обозначении, если необходимо, указываем шифр проекта, в наименовании напишем название проекта «Опора ОП1».

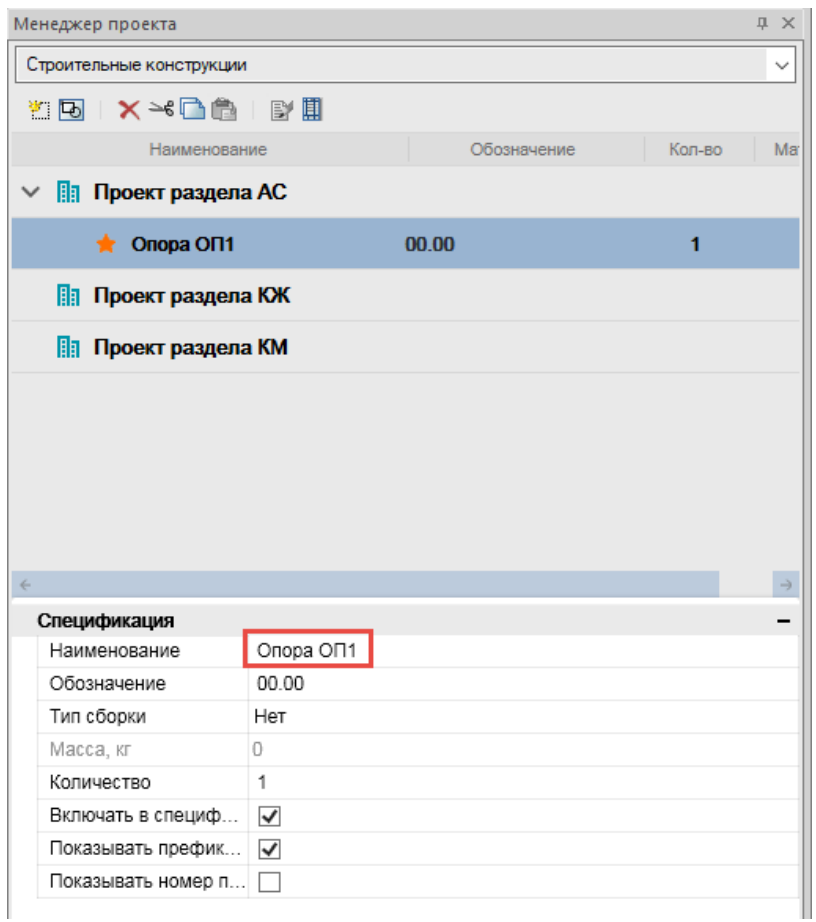

2.4. Создадим подсборку и назовем ее «Фундамент Фм1». Активируем созданную подсборку.

<span id="page-3-0"></span>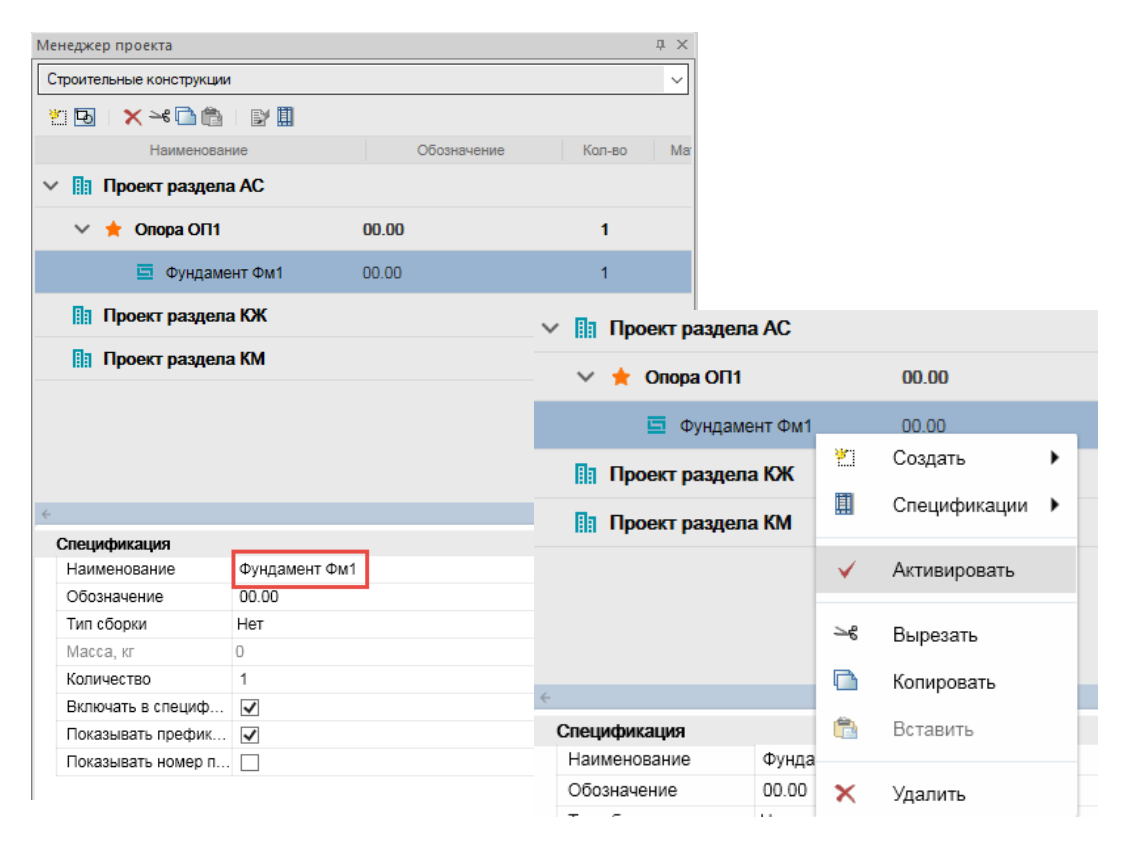

## Глава 3. Создание контура фундамента

3.1. Перед тем как создать схему фундамента, установим масштаб чертежа *1:20*.

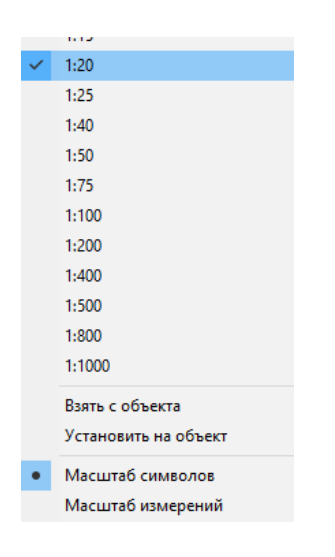

3.2. С помощью панели инструментов *Черчение* создадим схему столбчатого фундамента и разрез 1-1.Фундамент Фм1

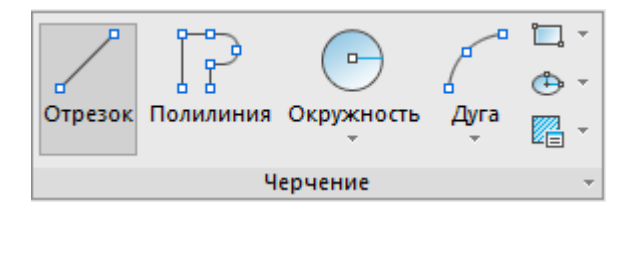

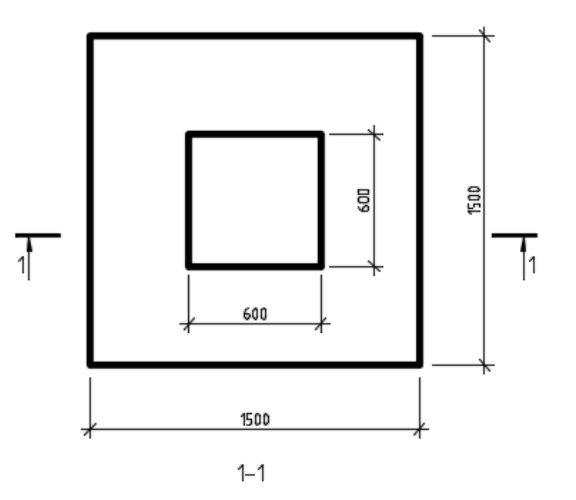

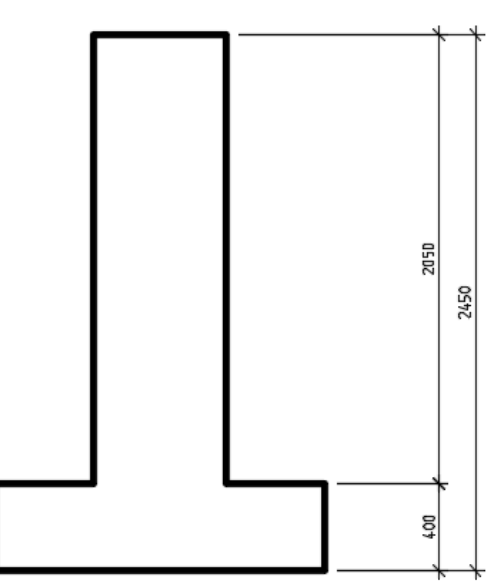

## <span id="page-5-0"></span>Глава 4. Выполнение армирования фундамента

4.1. Основными элементами управления являются панель инструментов *Металлоконструкции***,** окно *Свойства*, контекстное меню и командная строка.

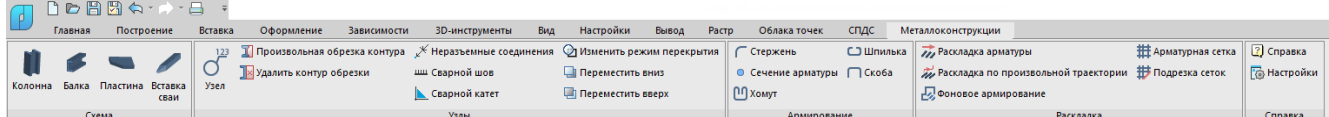

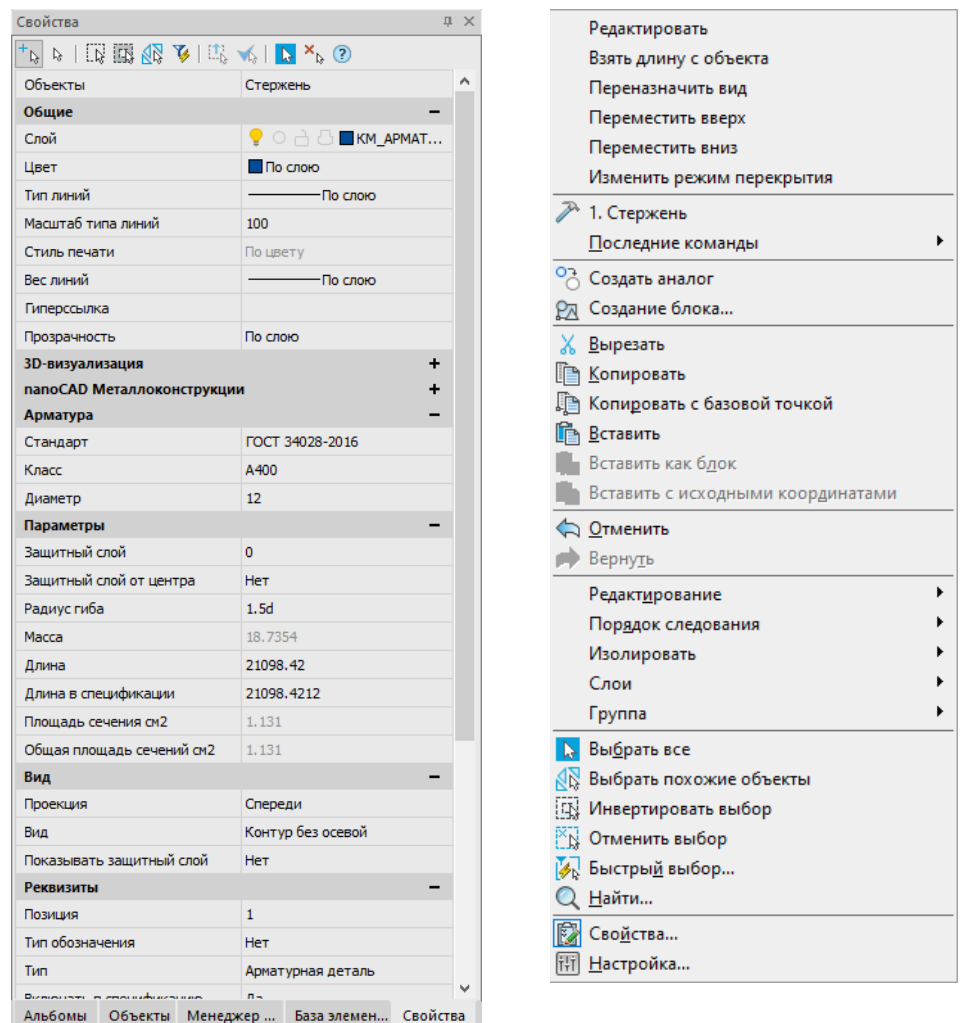

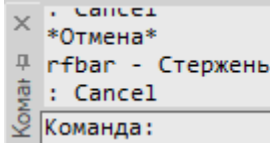

4.2. На панели инструментов *Металлоконструкции* вызовем команду *Арматурная сетка*, затем в появившемся окне диалога зададим необходимые параметры.

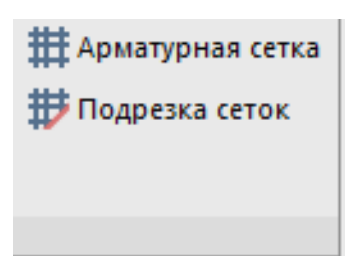

Параметры для сетки:

- выбираем *Пользовательская сетка*;
- *Проекция* слева;
- Представление полный вид;
- *Вид* «Контур без осевой»;

 во вкладке *Геометрия* для поперечного распределения зададим стандарт арматуры ГОСТ 34028-106: диаметр и класс арматуры 6 А240 с шагом 300, для продольного – 12 А400 шаг 200; длина сетки 2350мм, ширина 550мм, выпуски 125мм и 75мм;

 во вкладке *Точка вставки* укажем точку слева по центру;

 во вкладке *Спецификация* ставим галочку напротив «Включать в спецификацию».

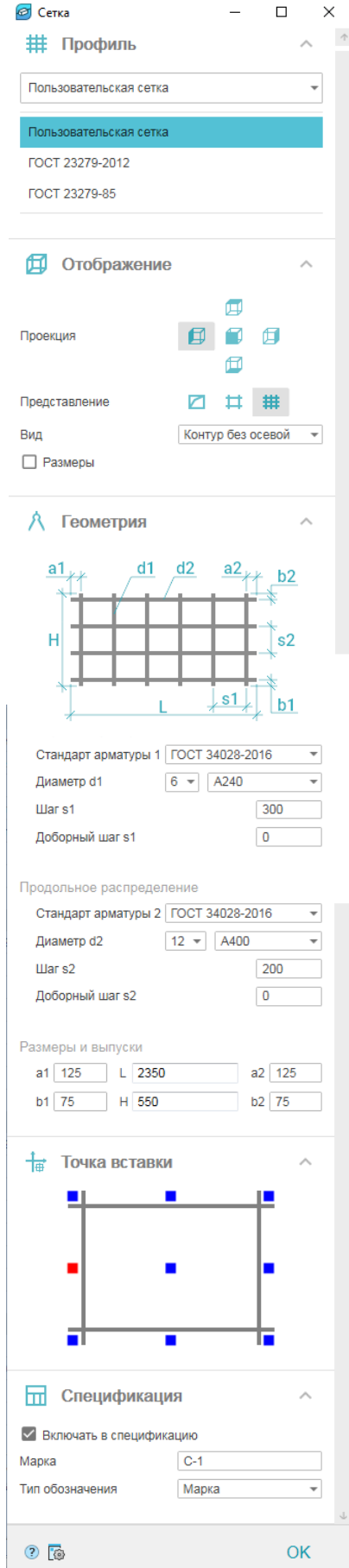

4.3. Установив все параметры, нажмем **ОК** и разместим сетку на одной из сторон фундамента.

Фундамент Фм1

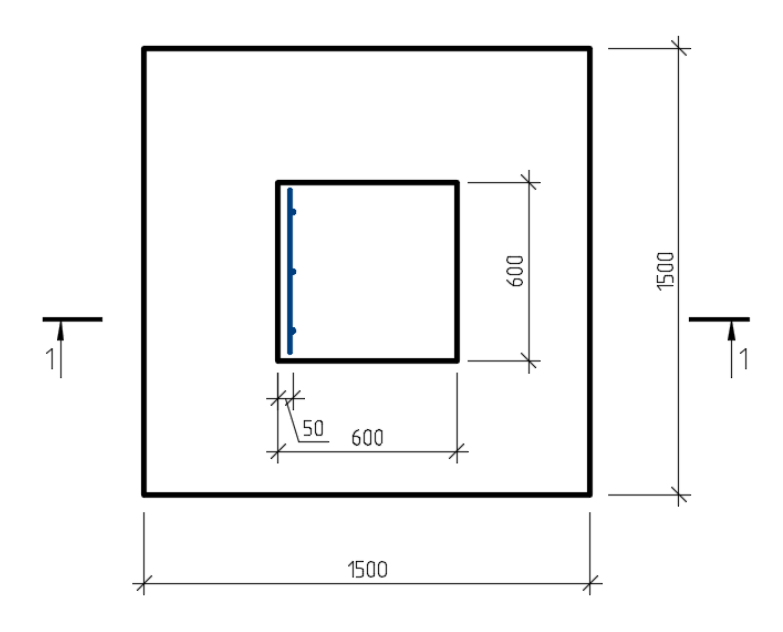

### 4.4. Командой *Зеркало* отзеркалим созданную ранее сетку.

Фундамент Фм1

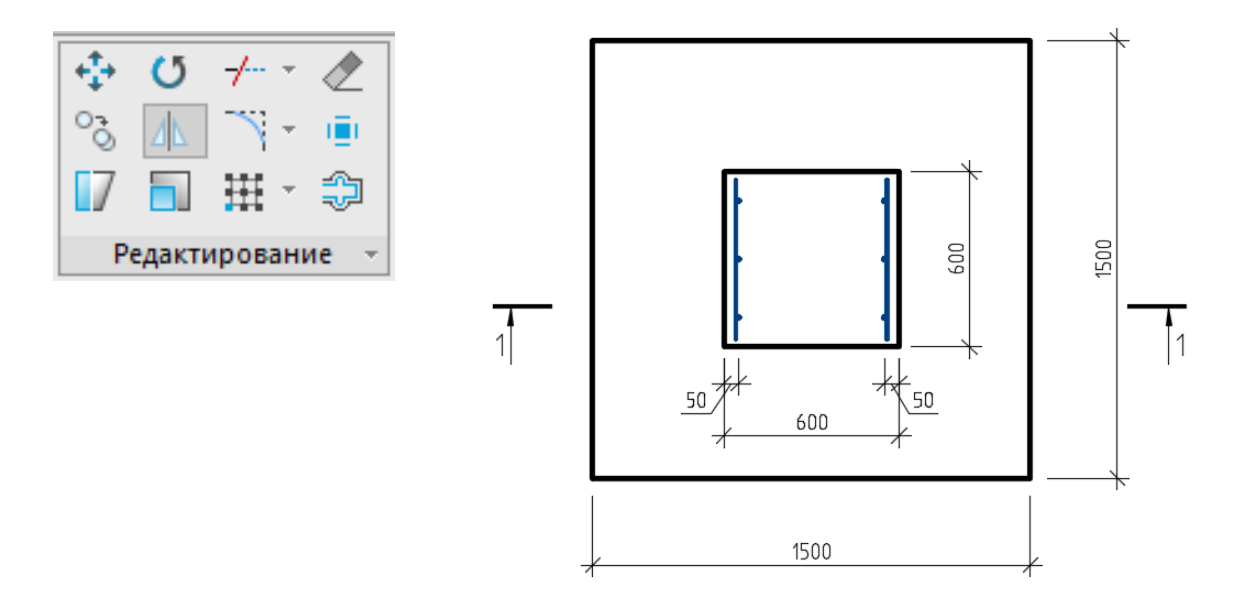

4.5. Скопируем рядом одну из сеток и выполним поворот сетки за ручку.

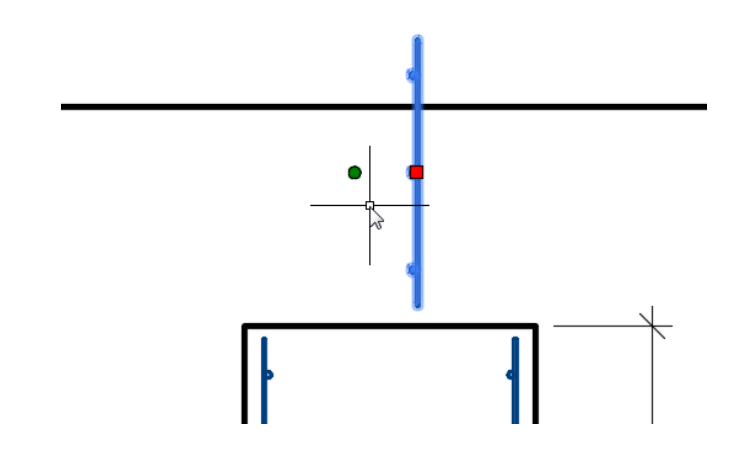

4.6. Разместим повернутую сетку на стороне фундамента.

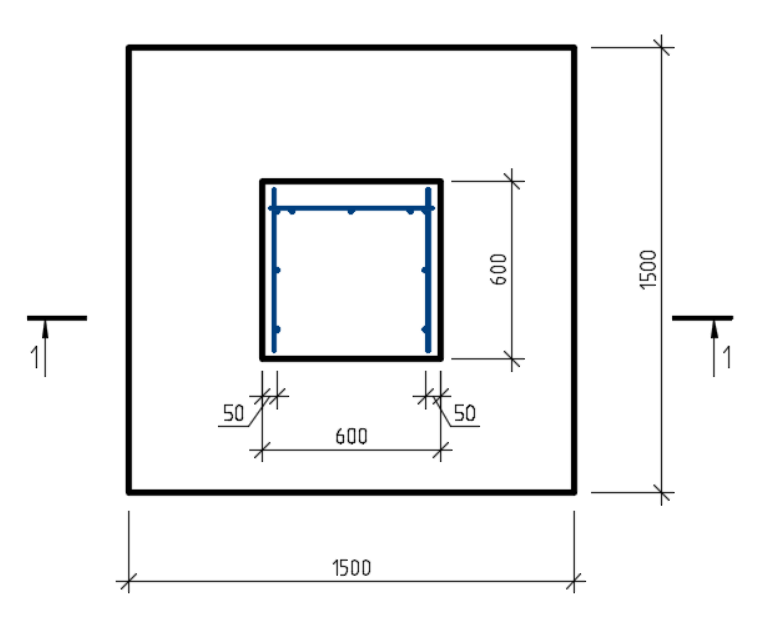

4.7. Командой *Зеркало* отзеркалим повернутую ранее сетку.

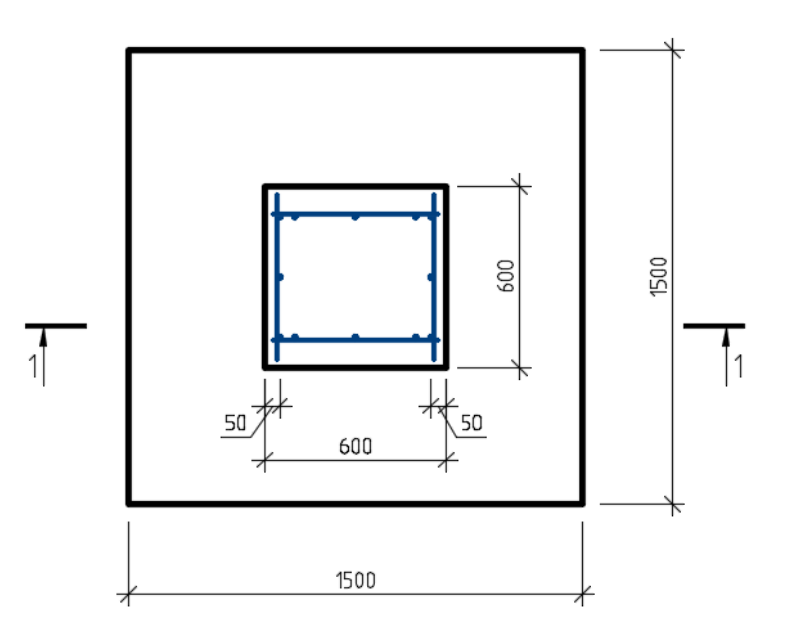

4.8. С помощью команды *Хомут* свяжем сетки между собой.

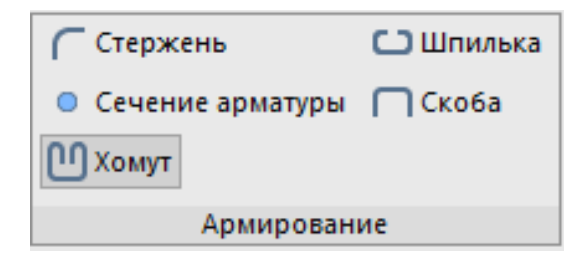

4.9. В диалоге зададим необходимые параметры для хомута:

- выберем **ГОСТ 34028-2016**;
- *Класс* А240;
- *Диаметр* 6мм;
- *Вид* «Контур без осевой»;

 во вкладке *Геометрия* укажем длину хомута на чертеже;

 во вкладке *Спецификация* уберем галочку напротив «Включать в спецификацию».

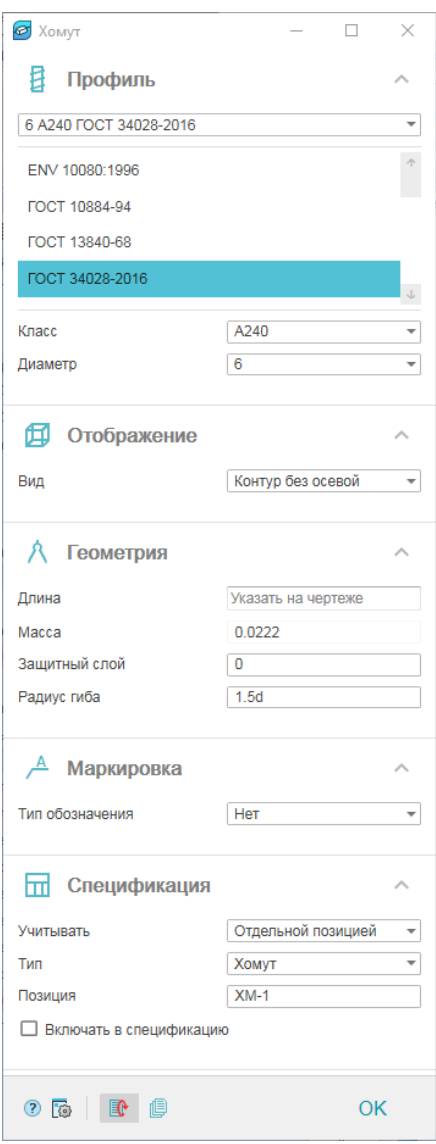

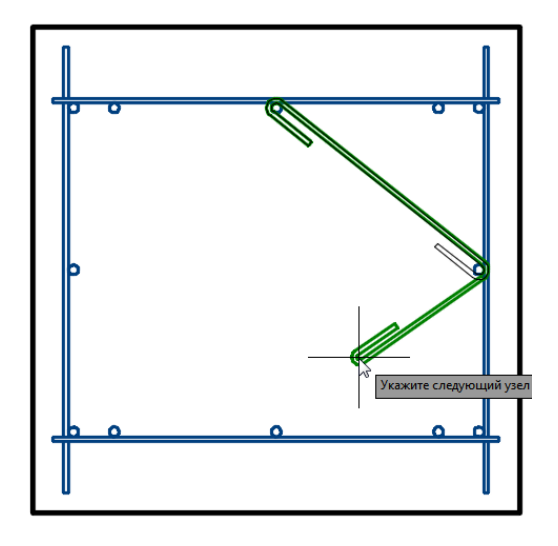

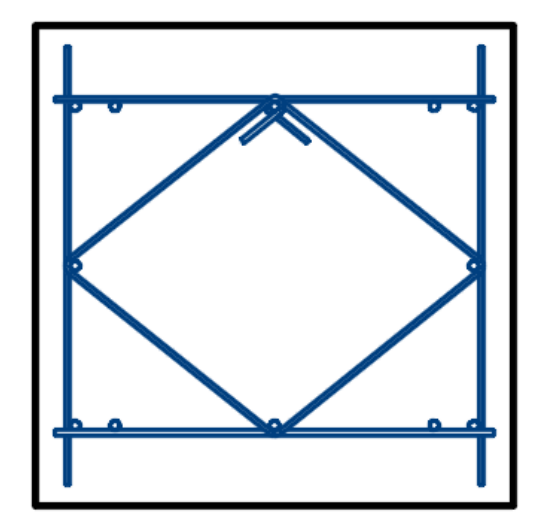

4.10. Покажем сетки на разрезе 1-1. Для этого скопируем сетку и через диалог поменяем ей проекционный вид. Во вкладке *Спецификация* уберем галочку напротив «Включать в спецификацию».

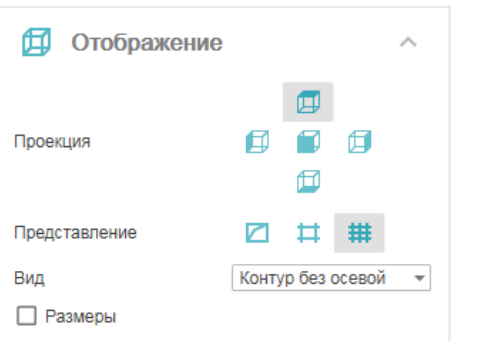

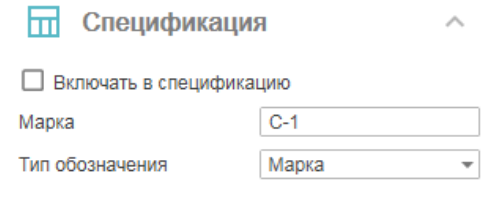

4.11. Выполним поворот сетки за ручку и разместим сетку вертикально с соблюдением толщины защитного слоя.

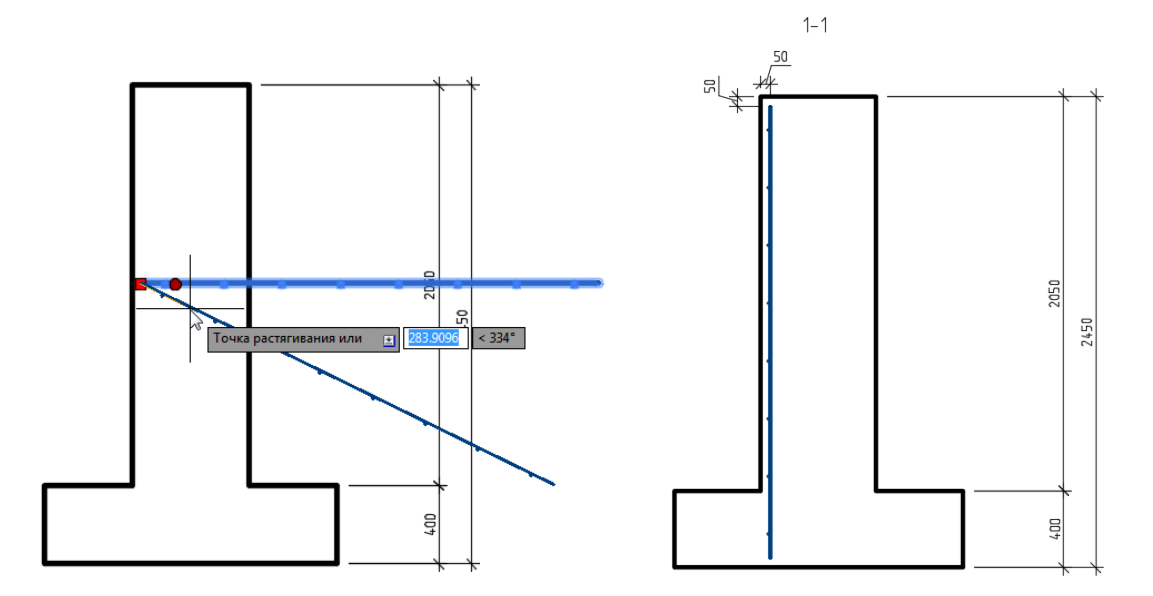

4.12. Командой *Зеркало* отзеркалим повернутую ранее сетку.

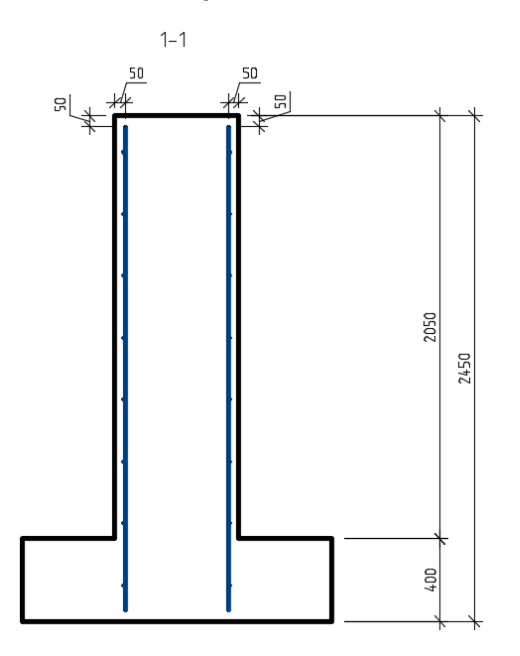

4.13. Покажем хомут на разрезе 1-1. Для этого скопируем хомут с плана и через диалог поменяем ему проекционный вид. Во вкладке *Спецификация* поставим галочку напротив «Включать в спецификацию».

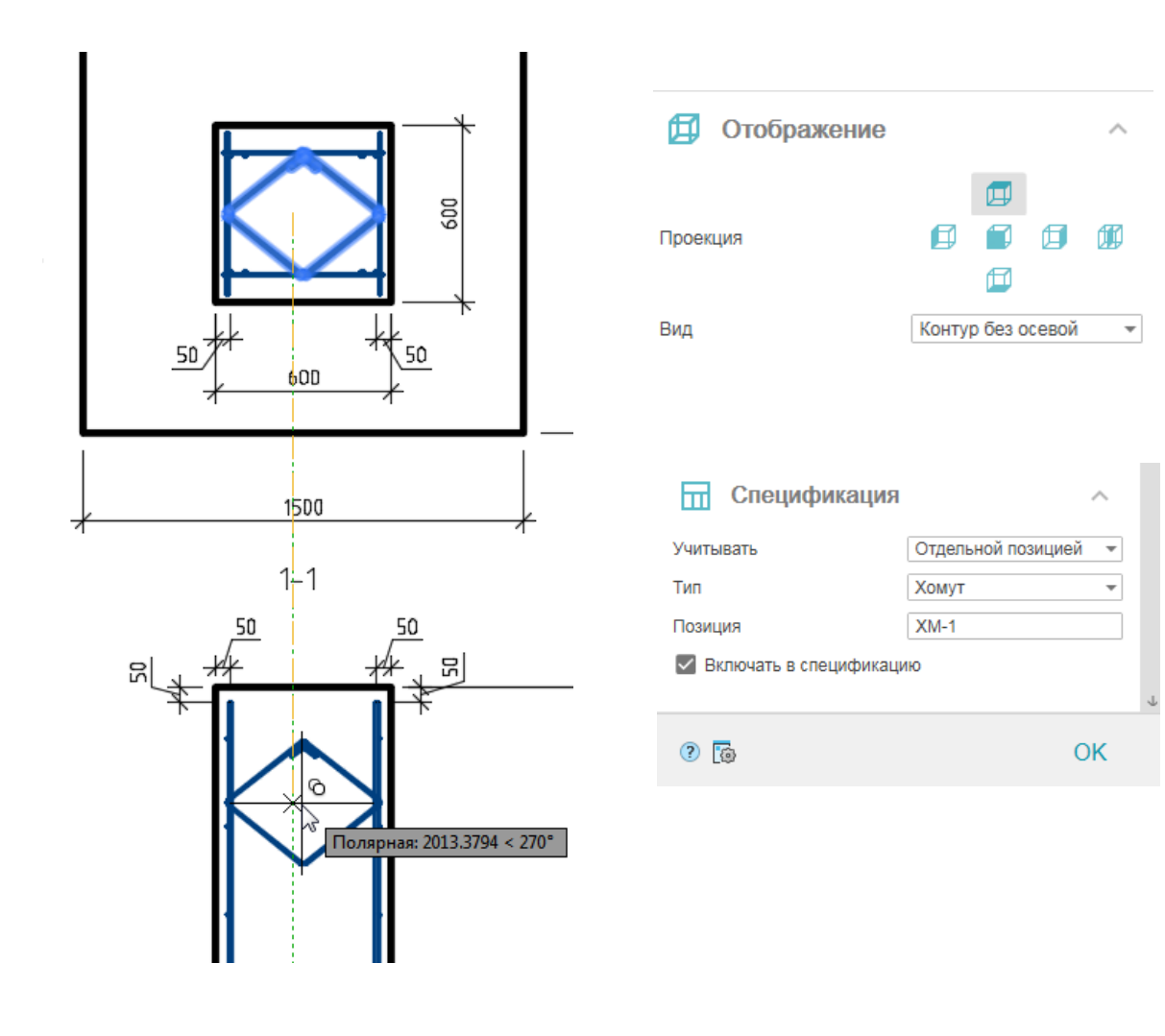

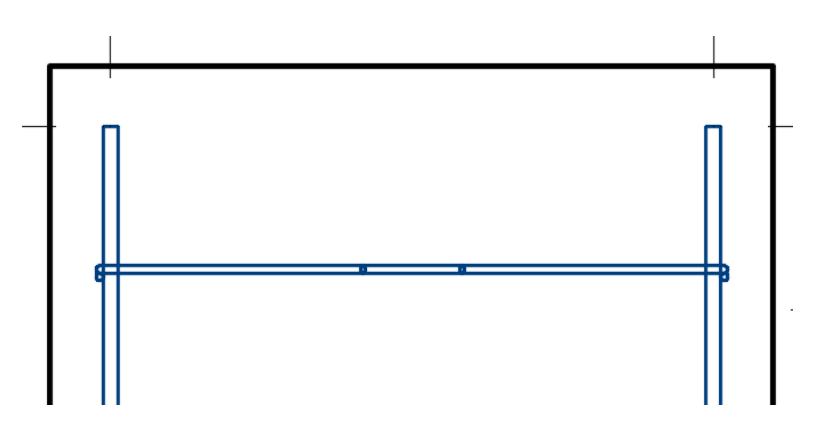

4.14. С помощью команды *Раскладка арматуры* выполним раскладку хомута с шагом 300 мм.

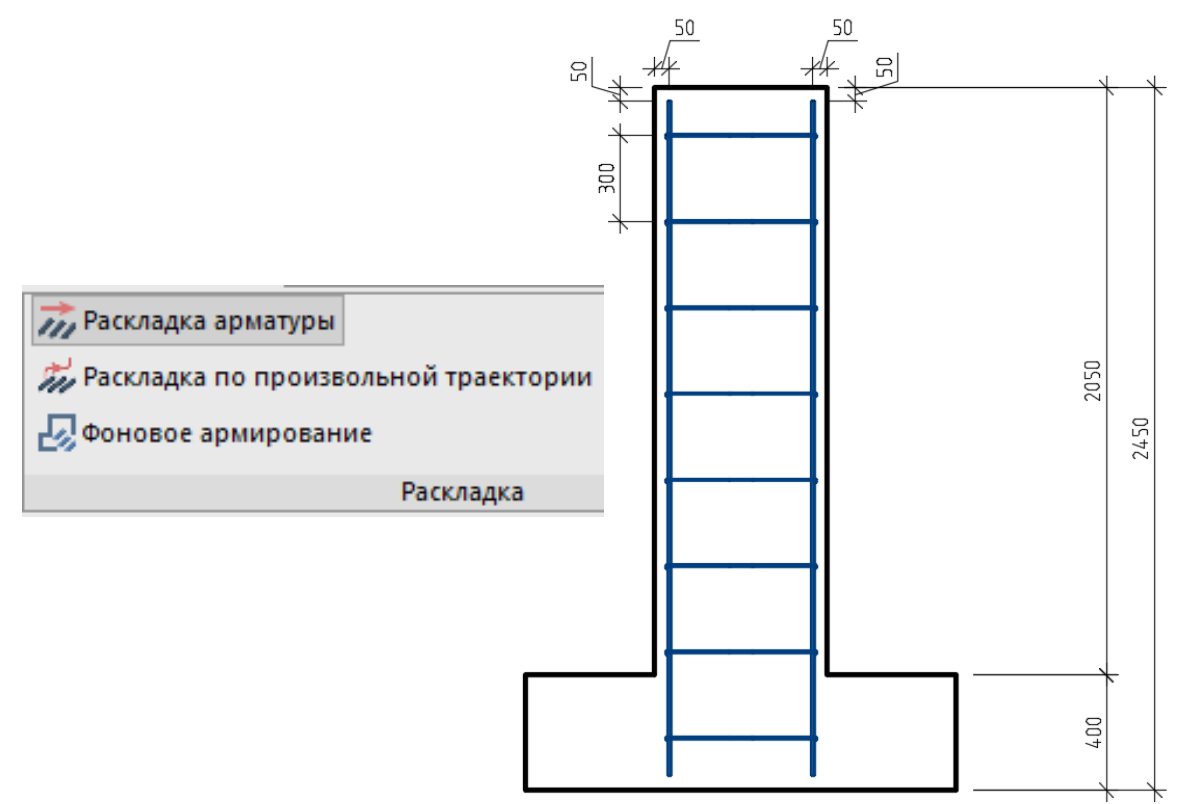

#### 4.15. С помощью команды *Сетка* создадим сетку в основании подошвы фундамента.

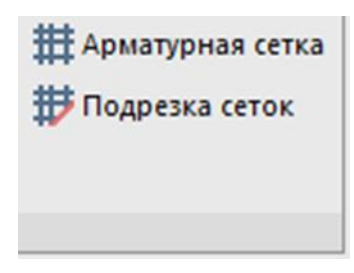

4.16. В диалоге зададим необходимые параметры для сетки:

выберем сетку по **ГОСТ 23279-2012**;

*Тип сетки* – Тип-2

- *Проекция* сверху;
- Представление полный вид;
- *Вид* «Контур без осевой»;

 во вкладке *Геометрия* для поперечного и продольного распределения зададим стандарт арматуры ГОСТ 34028-106: диаметр и класс арматуры 12 А240 с шагом 200; длина и ширина сетки 1450мм, выпуски 25мм;

 во вкладке *Точка вставки* укажем точку снизу по центру;

 во вкладке *Спецификация* поставим галочку напротив «Включать в спецификацию».

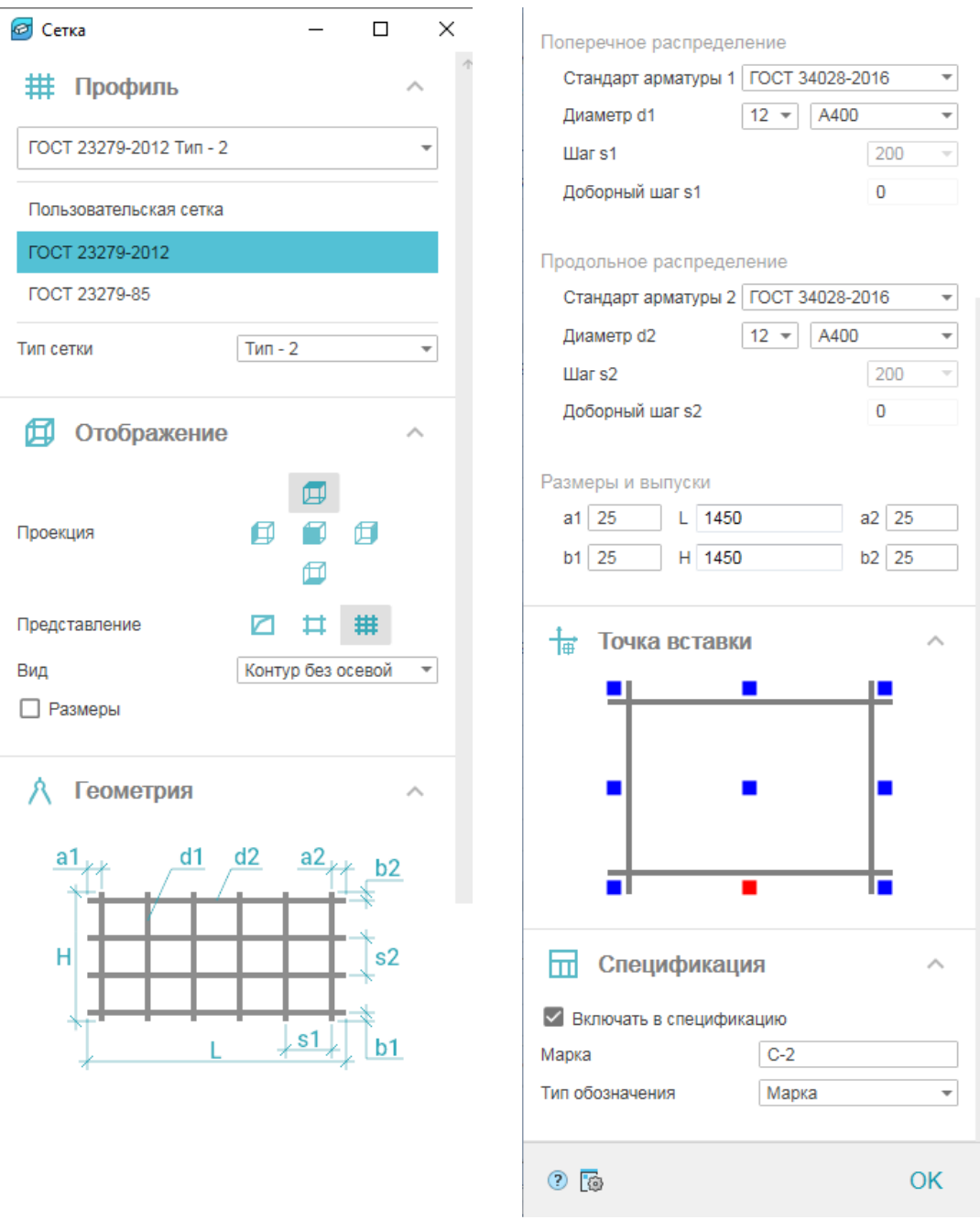

4.17. Разместим сетку в основании подошвы фундамента с соблюдением толщины защитного слоя.

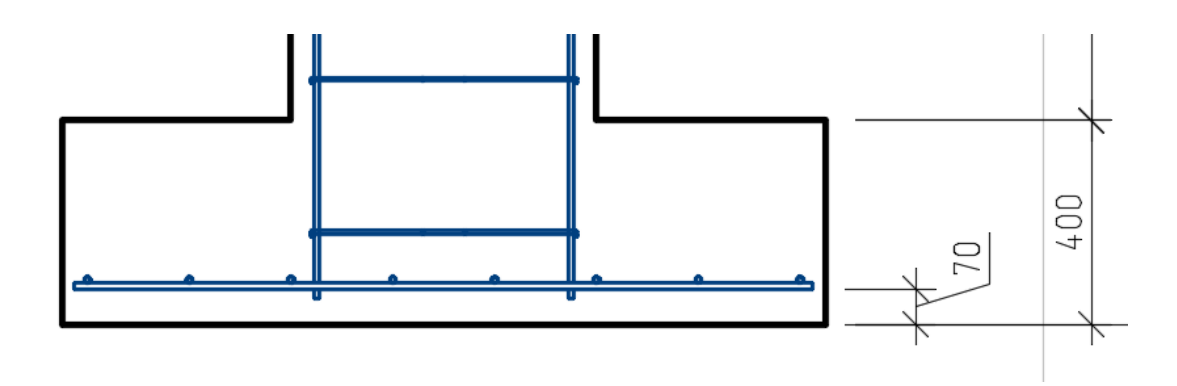

4.18. Выбранным элементам через диалог или инспектор свойств добавим маркировку.

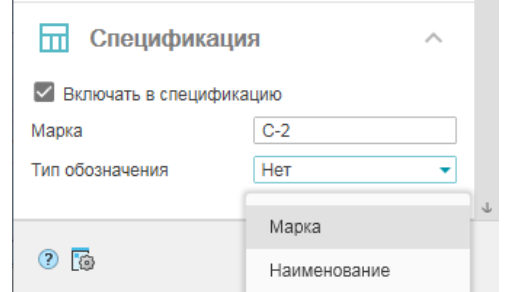

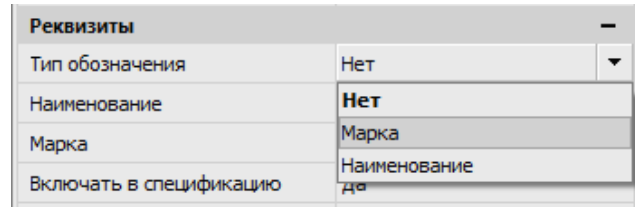

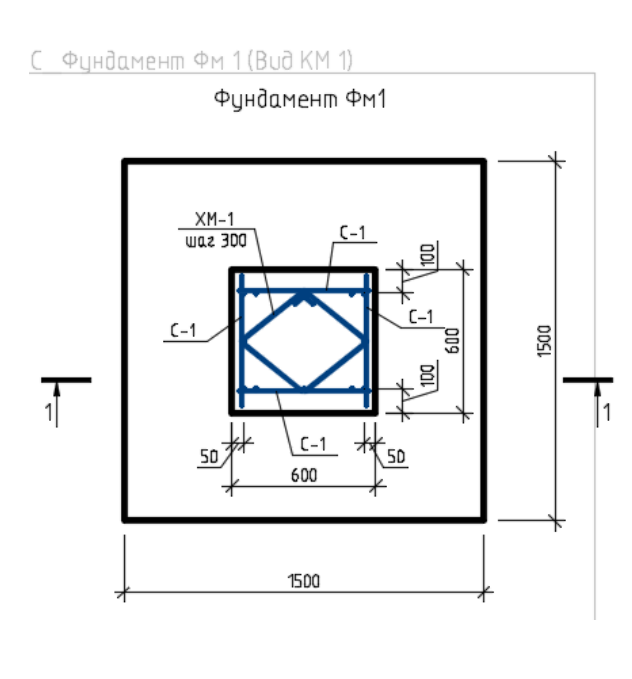

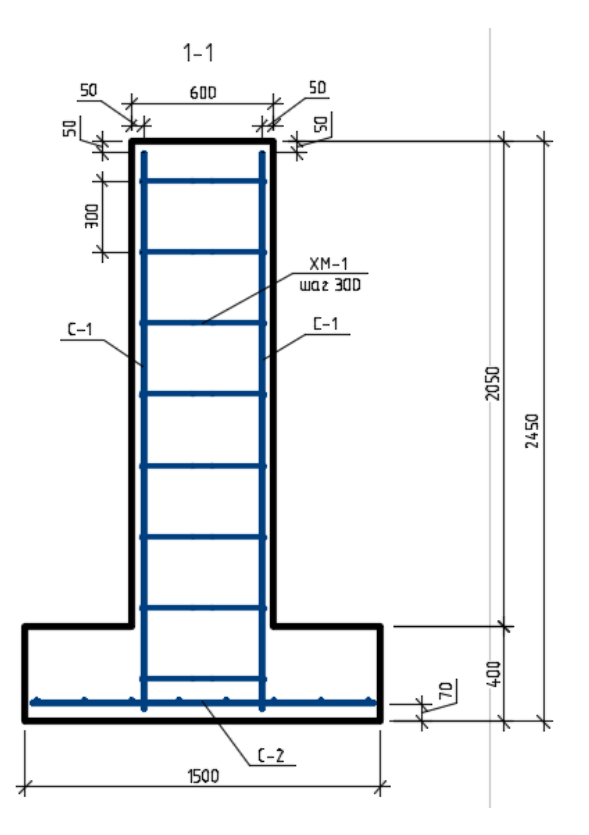

## <span id="page-15-0"></span>Глава 5. Вставка фундаментных болтов из базы данных

#### 5.1. Вставим из *Базы элементов* фундаментный болт (*Несущие конструкции/КМ/Детали крепления/Фундаментные болты/Болты/тип 2-1*).

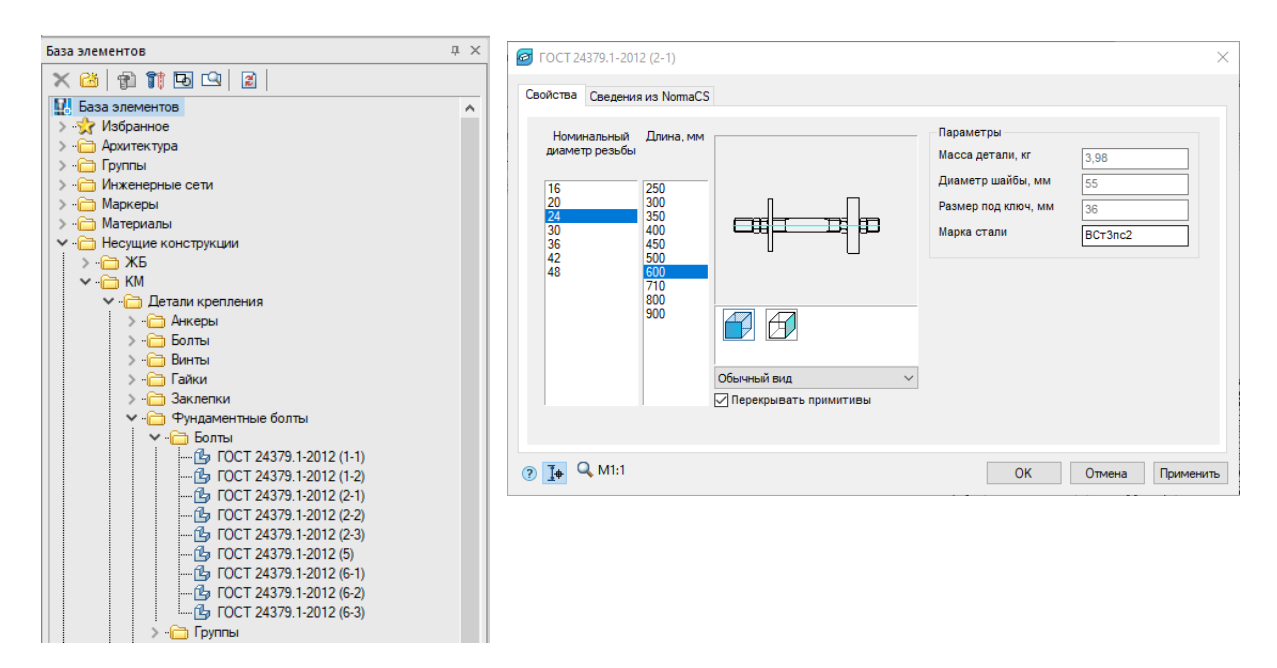

#### 5.2. Разместим фундаментный болт на разрезе 1-1.

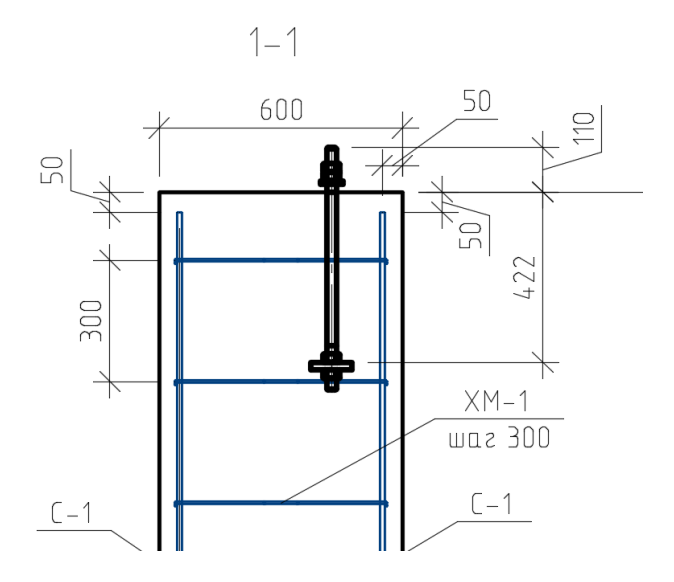

5.3. Скопируем вставленный фундаментный болт.

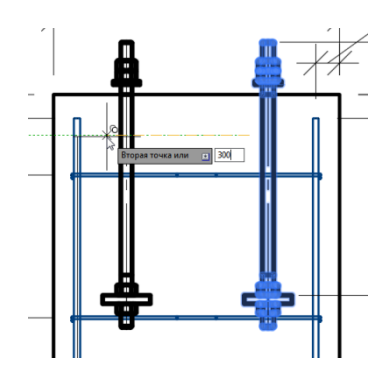

5.4. Покажем фундаментные болты на схеме фундамента. Для этого скопируем фундаментный болт с разреза и изменим ему проекционный вид.

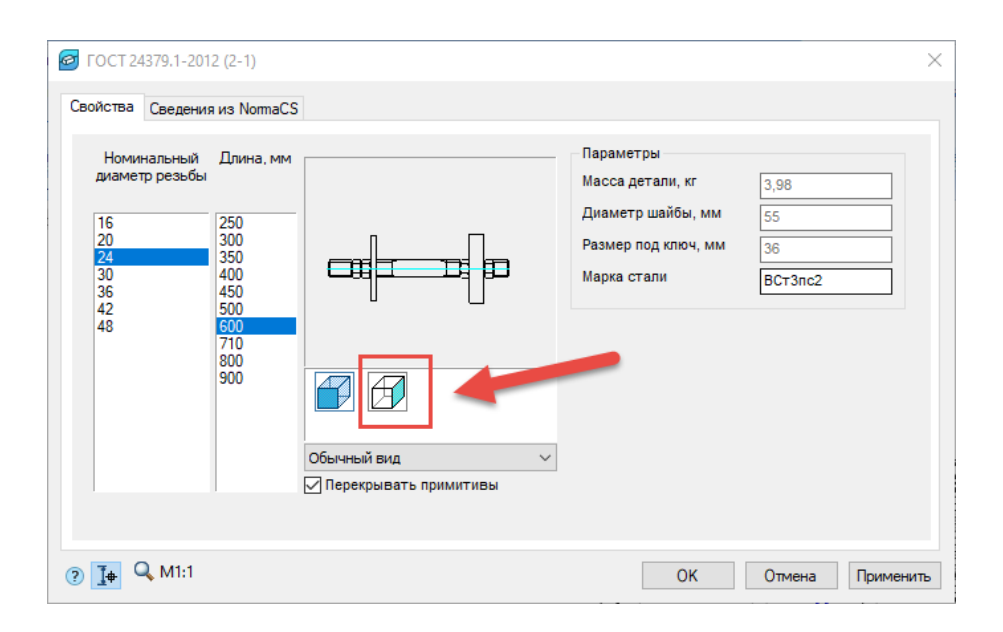

#### 5.5. Разместим фундаментные болты на схеме фундамента.

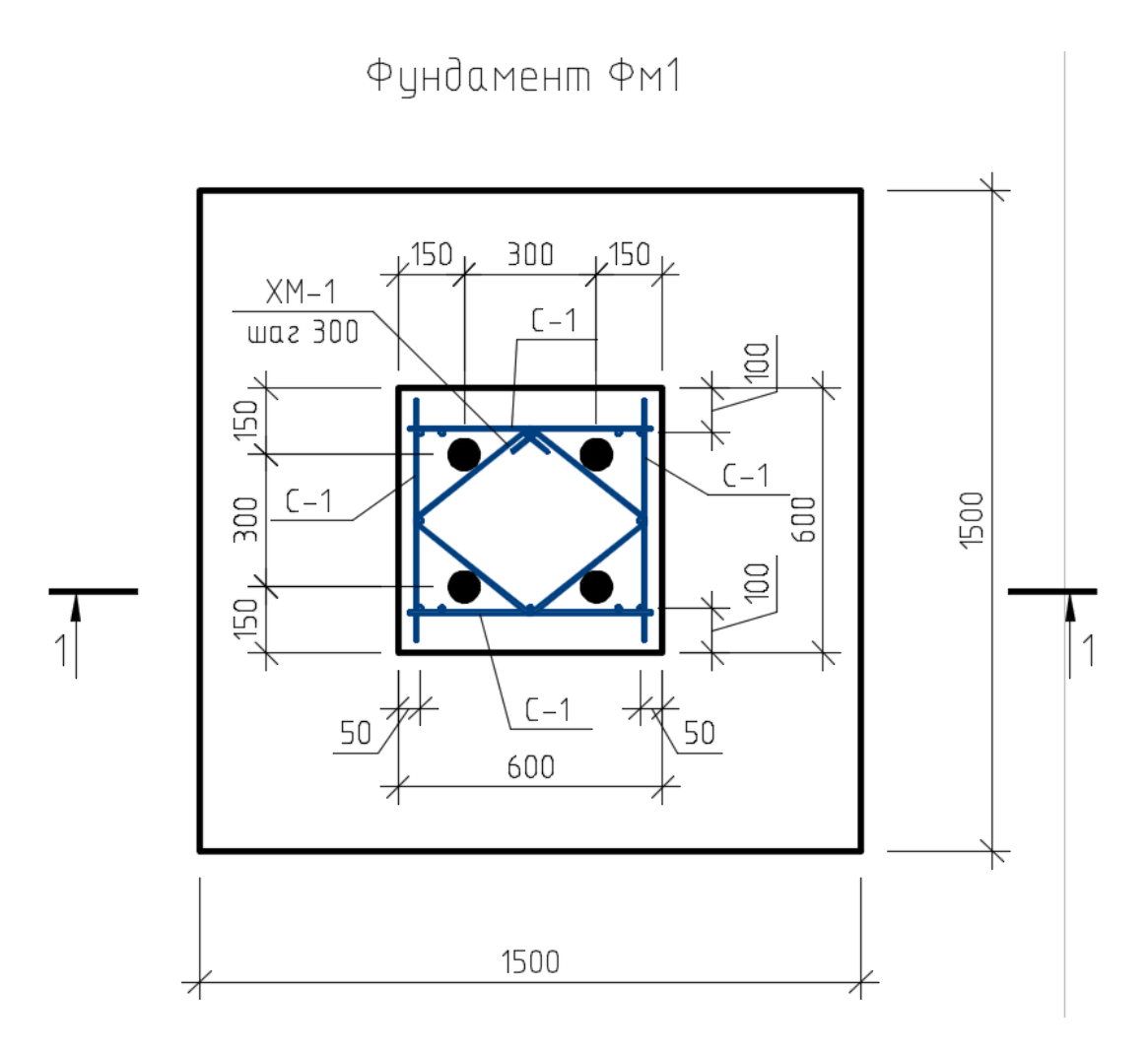

5.6. В *Менеджере проекта* выберем фундаментные болты и через контекстное меню выберем команду *Показать эл-ты в спецификации*.

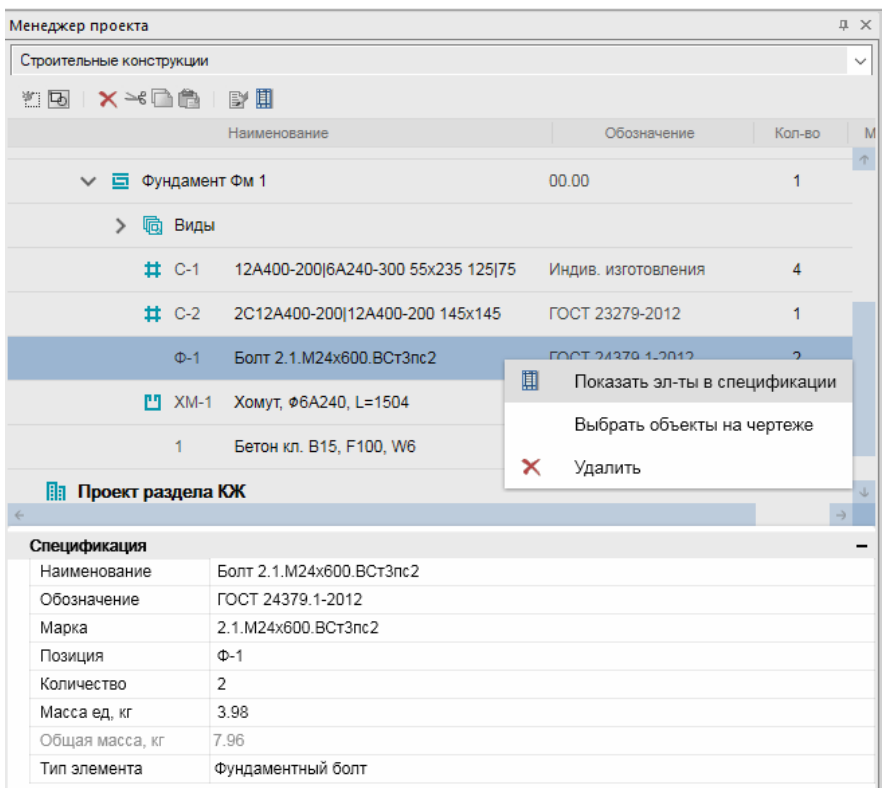

5.7. Отметим курсором мыши на разрезе 1-1 болты, которые не должны попадать в спецификацию. Болты подсветились красным цветом. Завершим команду клавишей *Enter*.

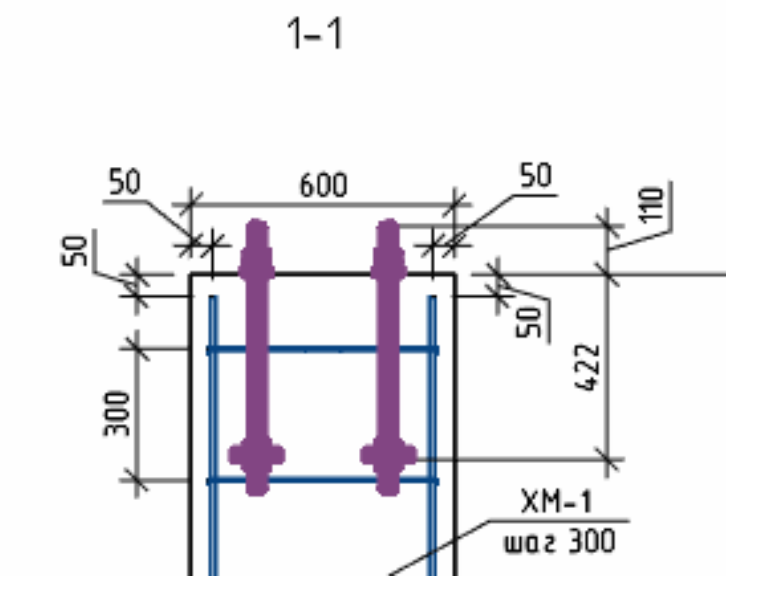

5.8. Перейдем на панель инструментов СПДС и с помощью команды *Позиционная выноска* замаркируем фундаментные болты.

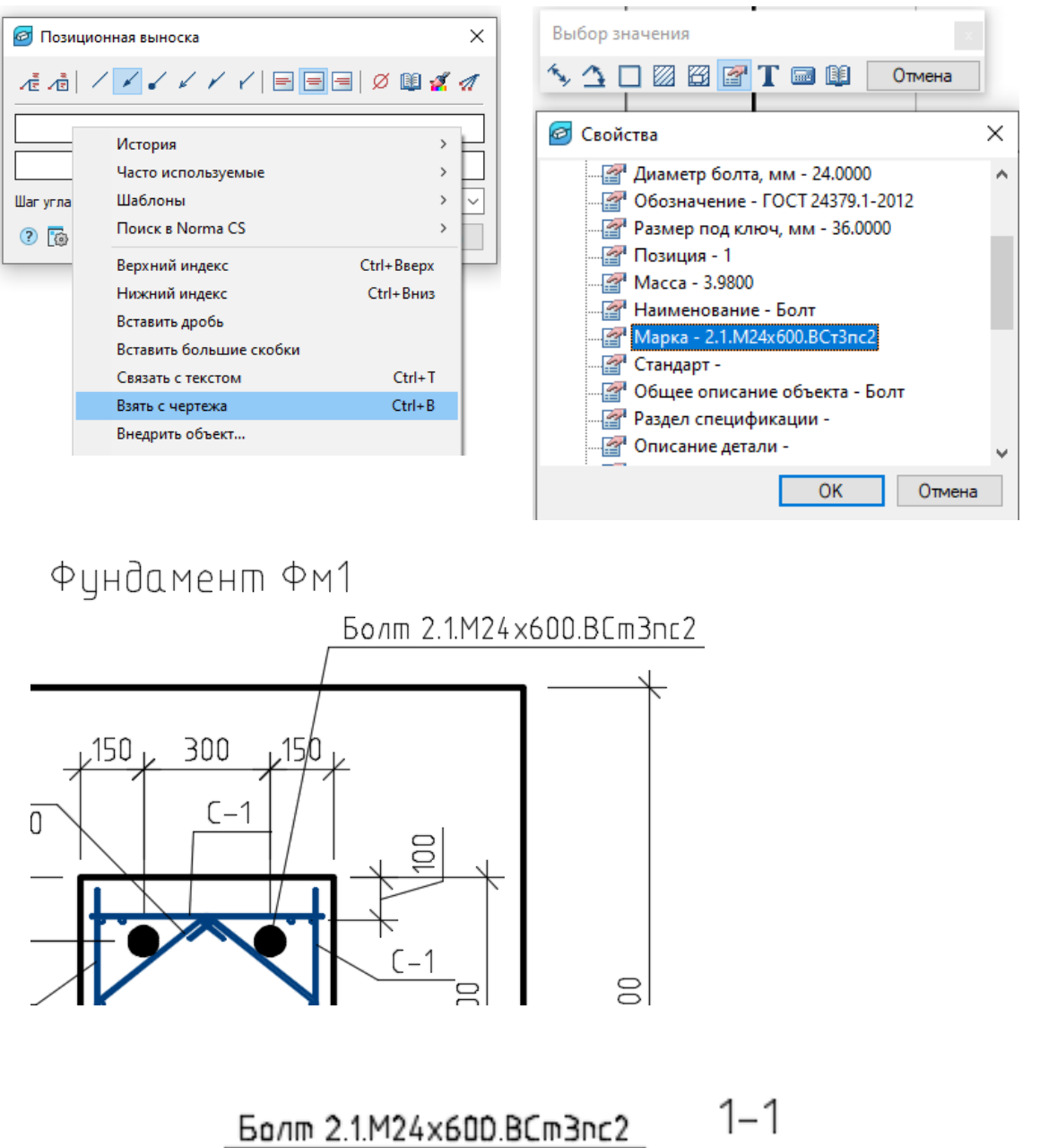

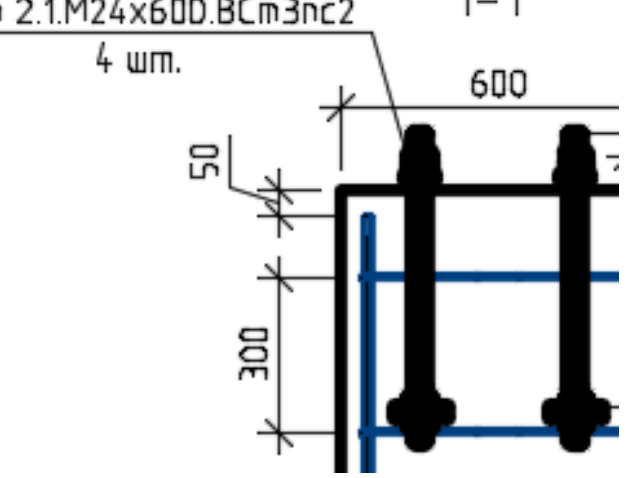

## <span id="page-19-0"></span>Глава 6. Создание материала

6.1. В *Менеджере проекта* в сборке *Фундамент Фм 1* создадим материал «Бетон».

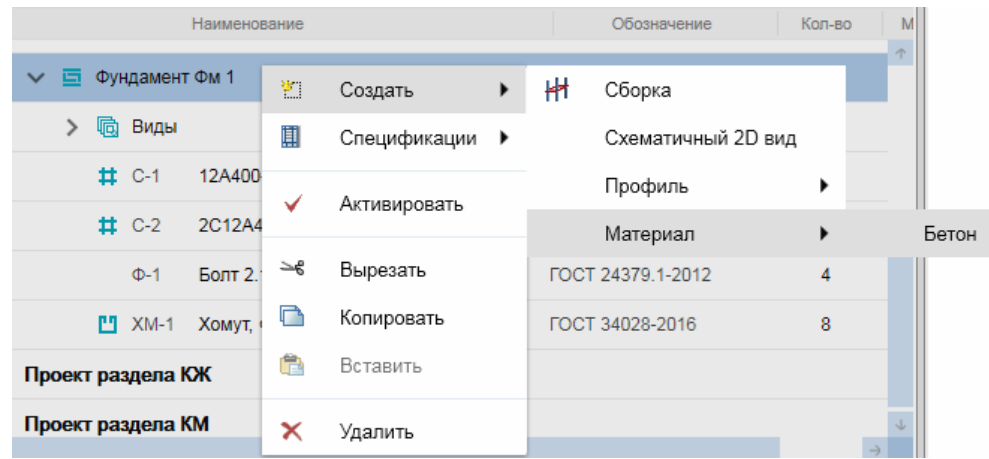

6.2. В инспекторе свойств материала изменим количество бетона на 1,64 м<sup>3</sup>.

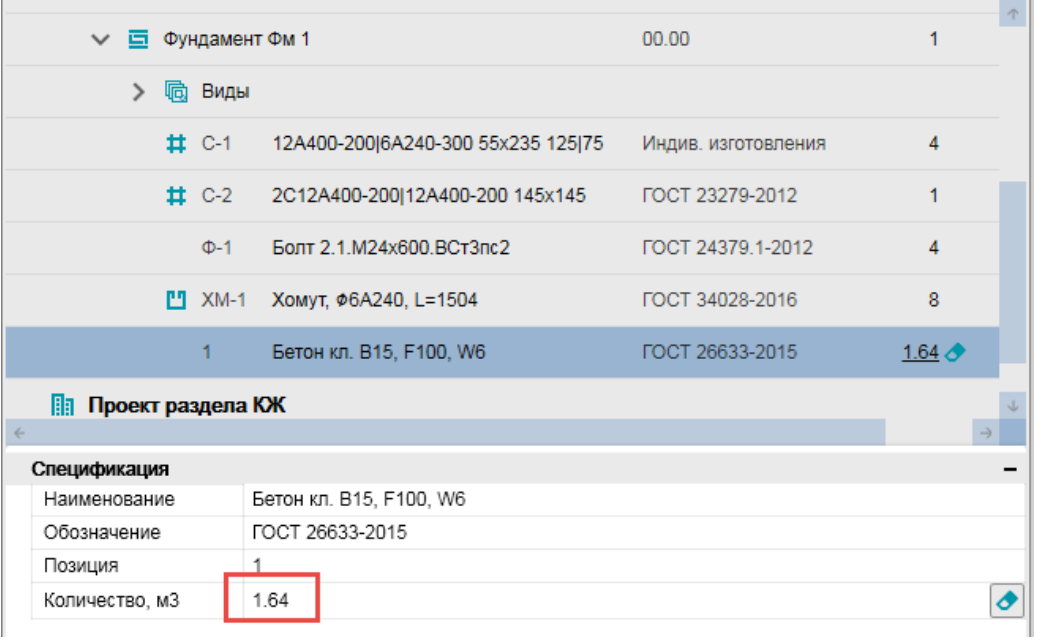

## <span id="page-20-0"></span>Глава 7. Создание опоры ОП1

7.1. С помощью инструмента *СПДС Форматы* создадим горизонтальный формат А2 и разместим его на чертеже.

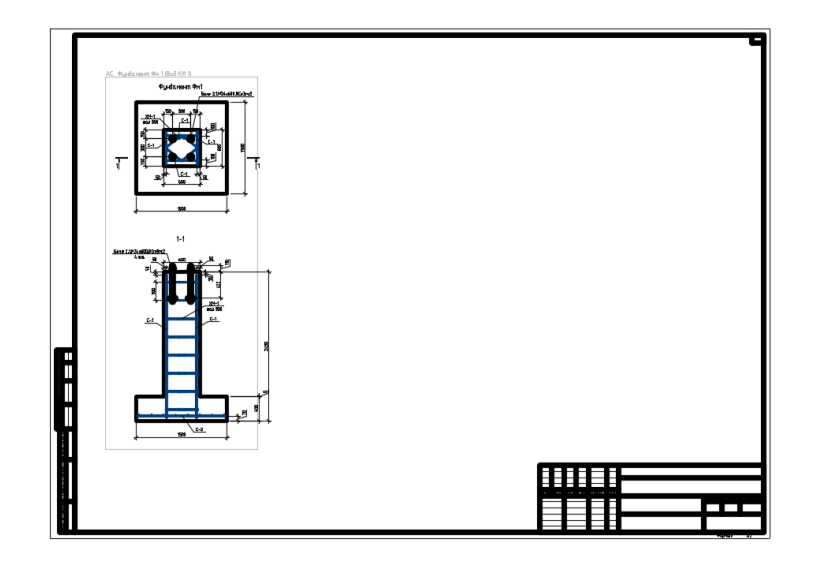

7.2. На панели инструментов *Металлоконструкции* вызовем команду *Колонна*, затем в появившемся окне диалога зададим необходимые параметры.

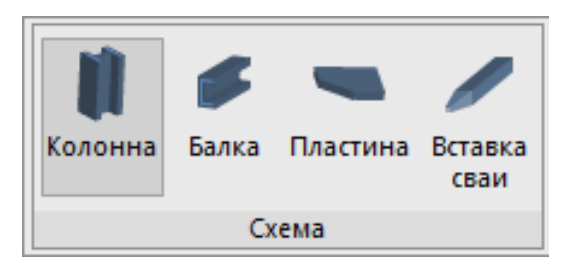

7.3. В появившемся окне диалога, во вкладке *Спецификация***,** откроем редактирование типов и создадим новый тип элемента «Стойка» с префиксом обозначения «Ст».**В** Редактирование типов

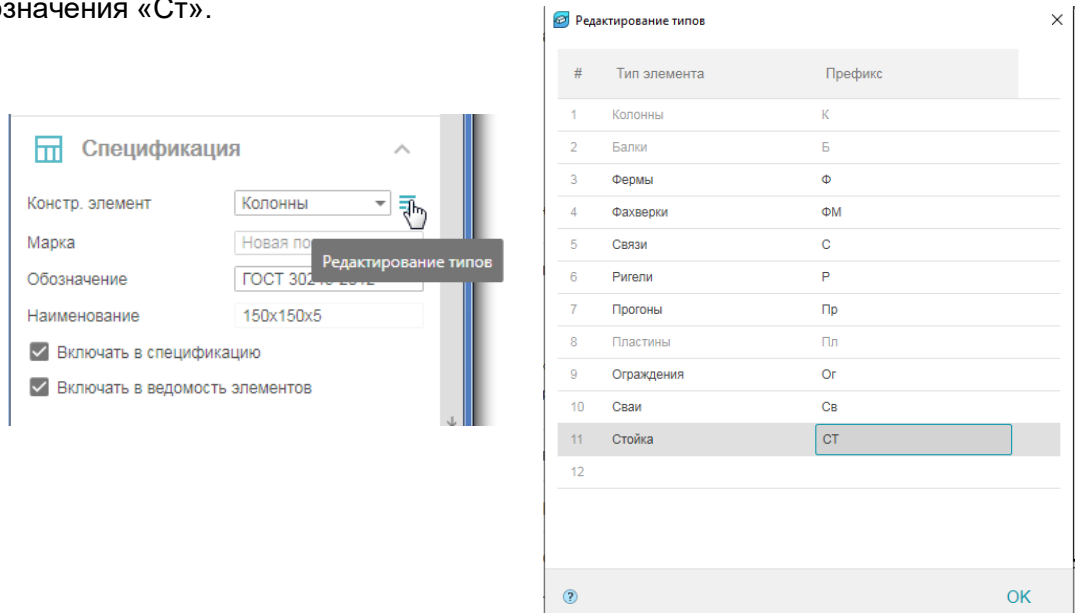

7.4. После создания нового типа элемента зададим для него в диалоге необходимые параметры:

- выберем трубу по стандарту ГОСТ 10704-91 типоразмера 219х5;
- **Материал** стали С245;
- *Проекция* спереди;
- *Представление* полное;
- во вкладке *Геометрия* зададим отметку оголовка 4500 мм;
- вкладку *Точка вставки* оставим без изменений (центр сечения);
- во вкладке *Маркировка* выберем обозначение (позиционная выноска, позиция);

7.5. Установив все параметры, нажмем *ОК* и

 во вкладке *Спецификация* уберем галочку напротив «Включать в спецификацию».

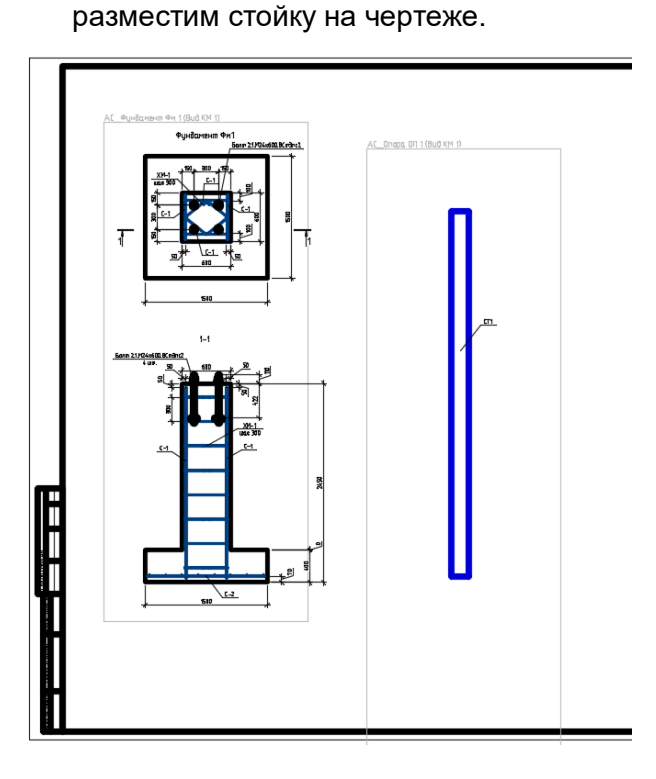

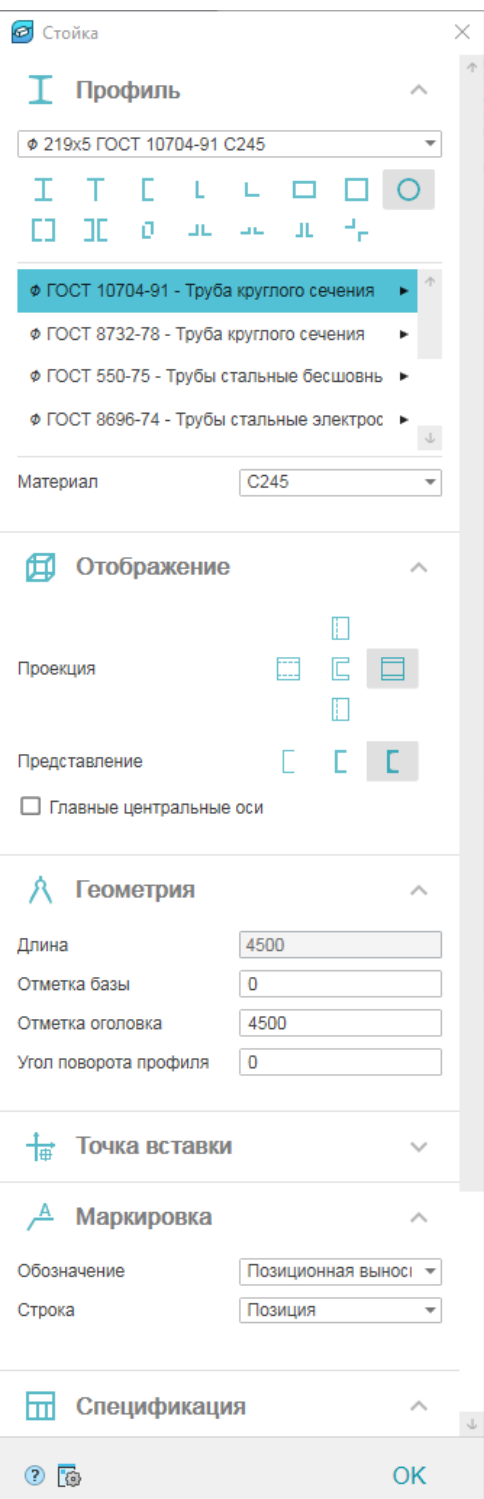

7.6. На панели инструментов *Металлоконструкции* вызовем команду *Пластина*, затем в появившемся окне диалога зададим необходимые параметры:

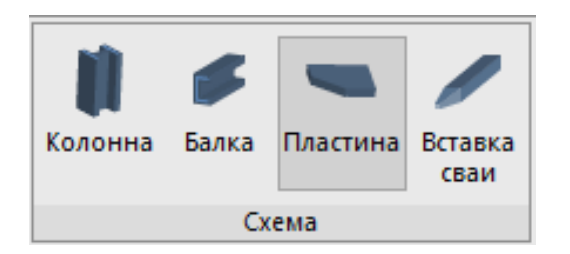

- выберем профиль по стандарту ГОСТ 19903- 2015 толщиной 20мм;
- **Материал** стали С245;
- *Вид*  сверху;
- во вкладке *Геометрия* зададим длину и ширину пластины 400 мм;
- во вкладке *Точка вставки* укажем точку сверху по центру;
- во вкладке *Маркировка* выберем обозначение (позиционная выноска, наименование);
- во вкладке *Спецификация* уберем галочку напротив «Включать в спецификацию».

7.7. Установив все параметры, нажмем *ОК* и разместим пластину в основании стойки.

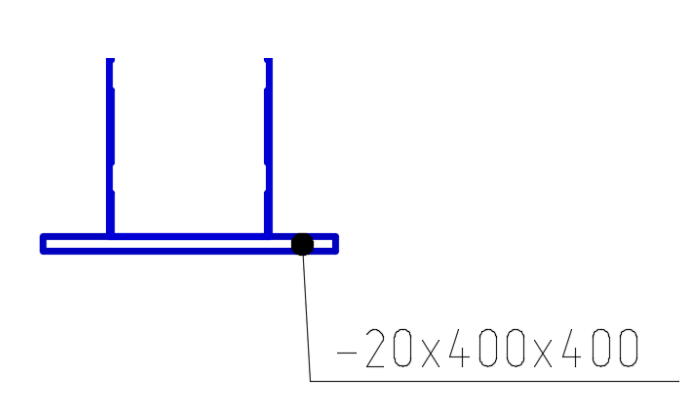

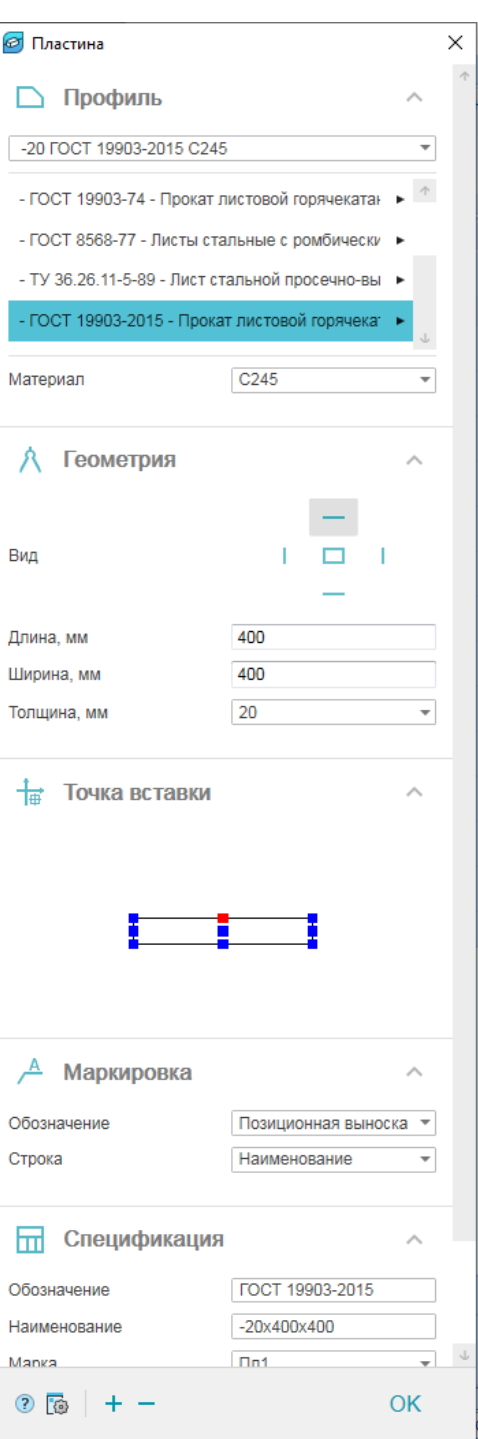

7.8. На панели инструментов *Металлоконструкции* вызовем команду *Пластина*, затем в появившемся окне диалога зададим необходимые параметры:

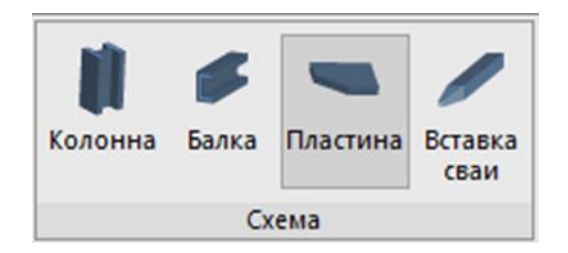

- выберем профиль по стандарту ГОСТ 19903- 2015 толщиной 10мм;
- **Материал** стали С245;
- *Вид*  сверху;
- во вкладке *Геометрия* зададим длину и ширину пластины 250 мм;
- во вкладке *Точка вставки* укажем точку снизу по центру;
- во вкладке *Маркировка* выберем обозначение (позиционная выноска, наименование);
- во вкладке *Спецификация* оставим без изменений (элемент должен включаться в спецификацию и ведомость элементов).

7.9. Установив все параметры, нажмем *ОК* и разместим пластину в оголовке стойки.

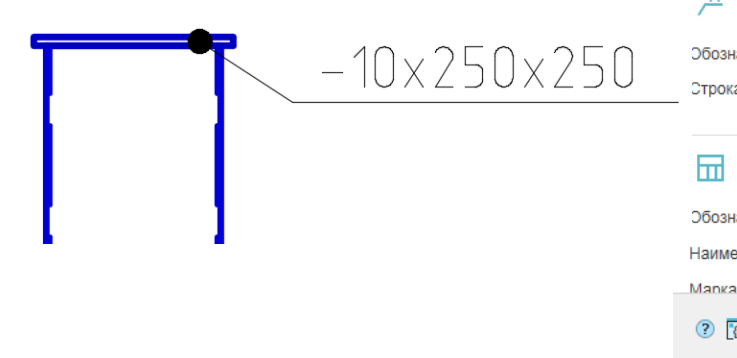

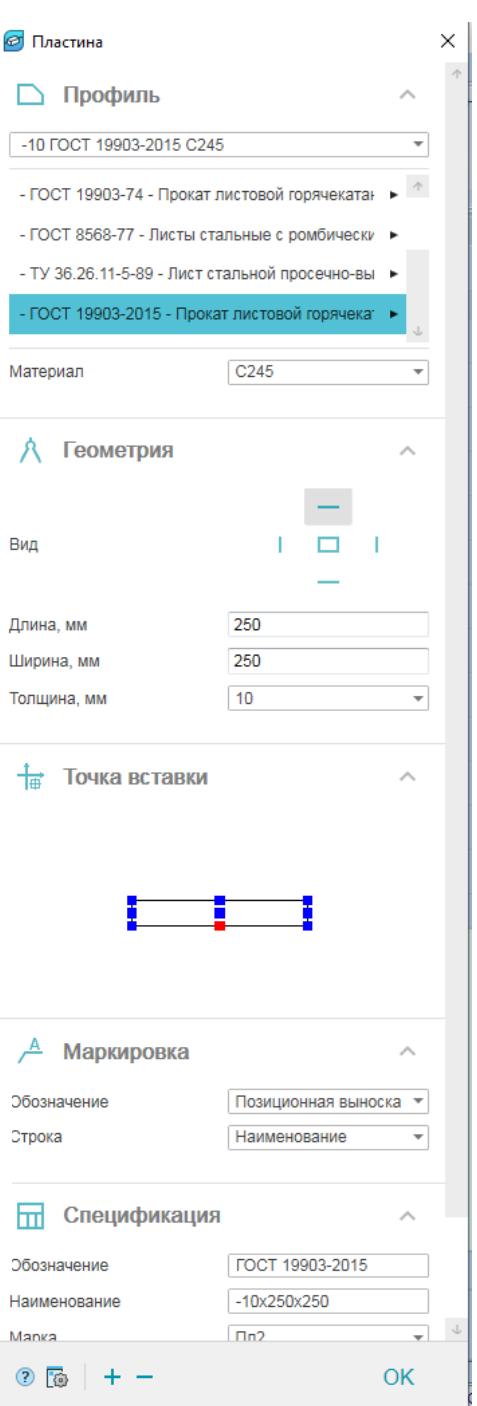

7.10. На панели инструментов *Металлоконструкции* вызовем команду *Балка*, затем в появившемся окне диалога зададим необходимые параметры:

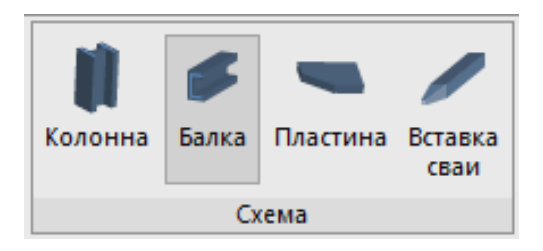

- выберем швеллер по стандарту ГОСТ 8240-97 типоразмера 20П;
- **Материал** стали С245;
- *Проекция* спереди;
- **Представление** полное;
- во вкладке *Геометрия* зададим длину 1500 мм;
- **вкладку Точка вставки** оставим без изменений (центр сечения);
- во вкладке *Маркировка* выберем обозначение (позиционная выноска, позиция);
- во вкладке *Спецификация* оставим без изменений (элемент должен включаться в спецификацию и ведомость элементов).

7.11. Установив все параметры, нажмем *ОК* и разместим балку по верху стойки.

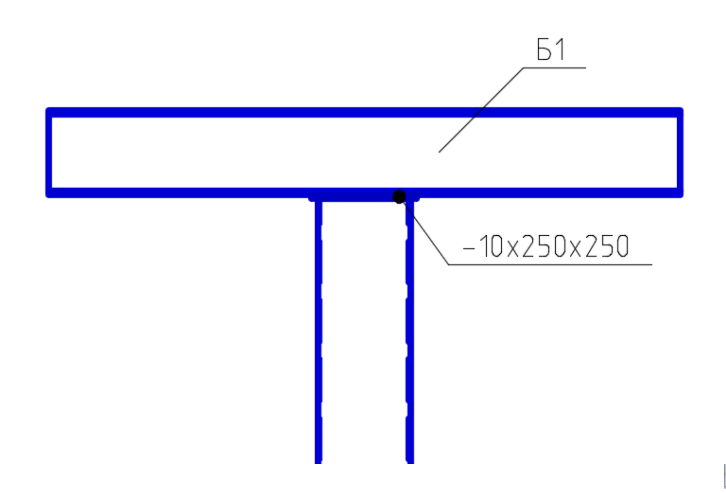

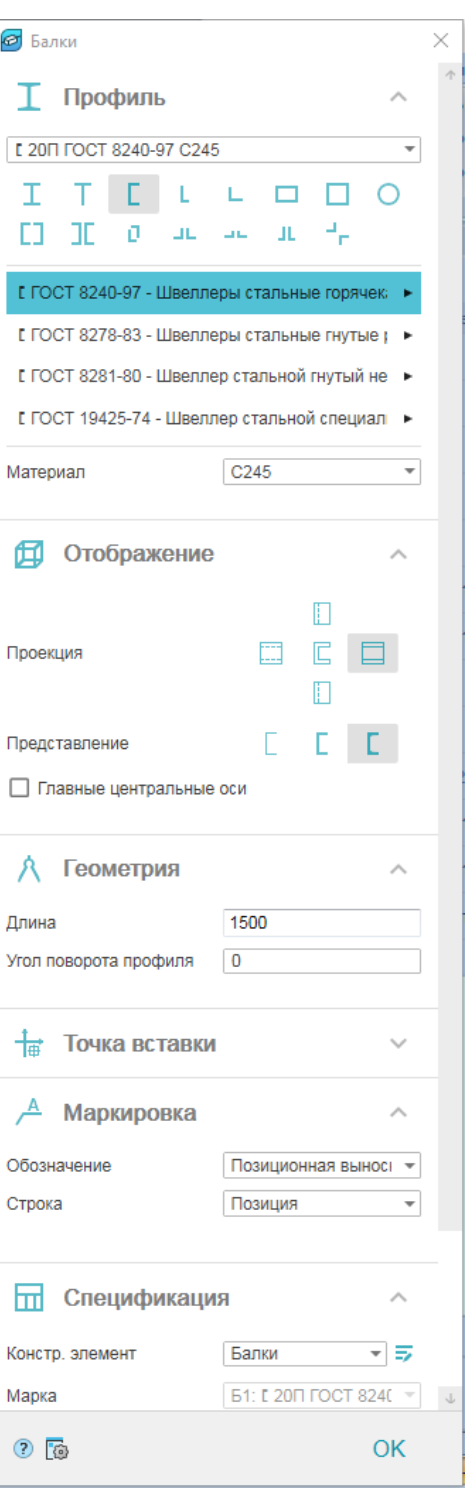

## <span id="page-25-0"></span>Глава 8. Создание вида

8.1. Перейдем на панель инструментов СПДС и с помощью команды *Разрезы, сечения* покажем сечение А-А.

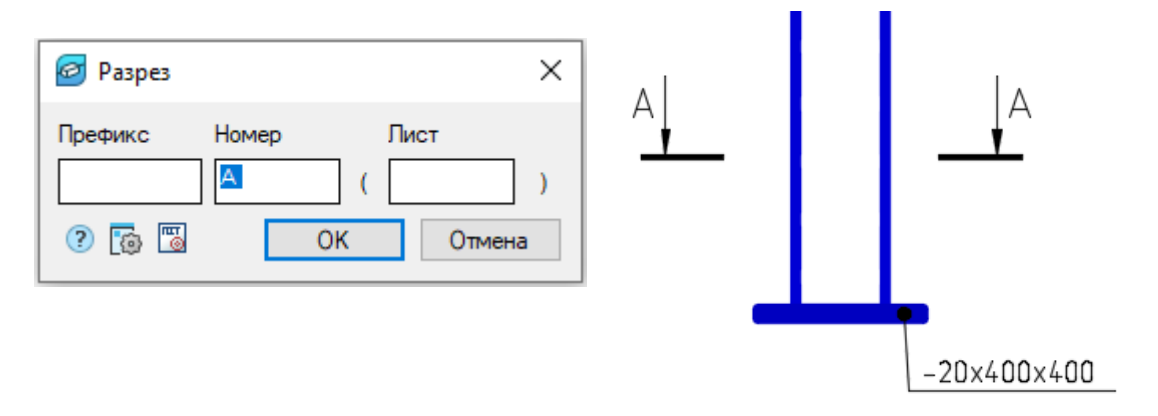

8.2. Создадим схематичный 2D-вид для сечения 1-1. В *Менеджере проекта* в сборке «Опора ОП1» во вкладке *Виды* правой кнопкой мыши создадим новый вид, затем в свойствах вида переименуем его в «А-А».

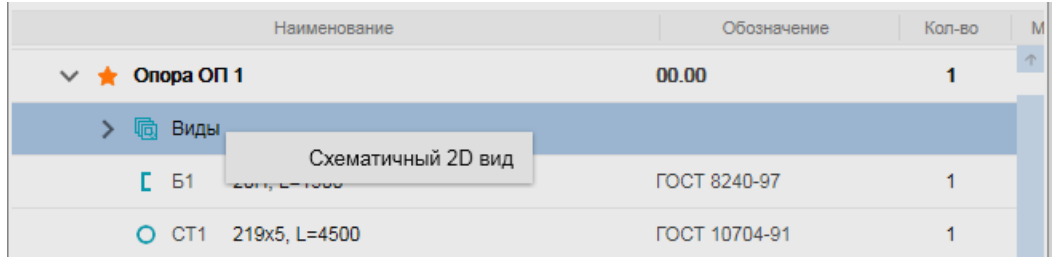

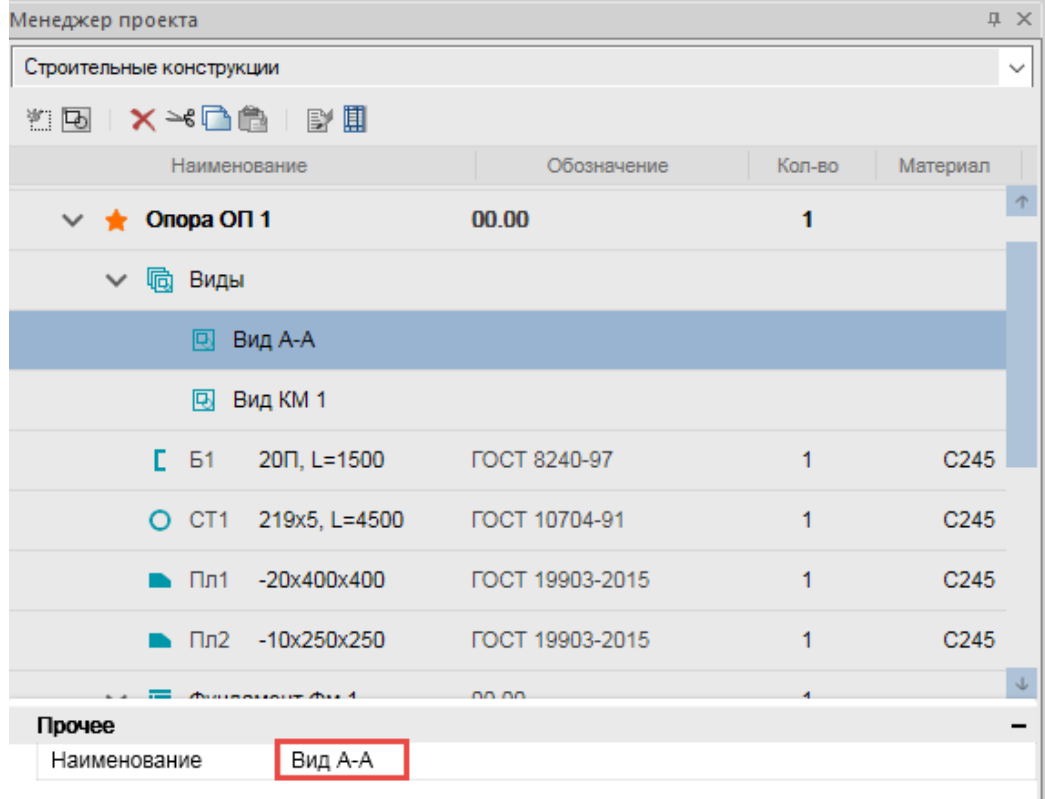

8.3. Вставим вид «А-А» на поле чертежа.

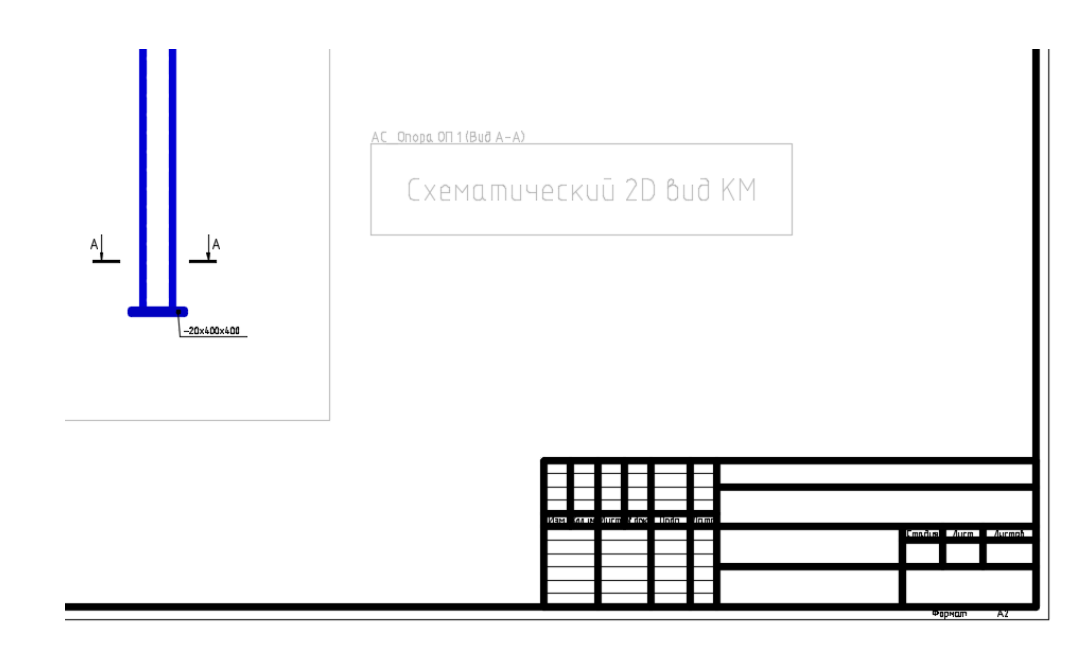

8.4. Скопируем опорную пластину в вид «А-А».

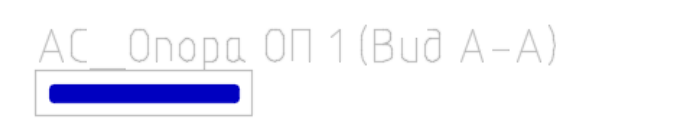

8.5. Через диалог изменим пластине проекционный вид «Сверху» на вид «Спереди». Во вкладке *Спецификация* поставим галочку напротив «Включать в спецификацию».

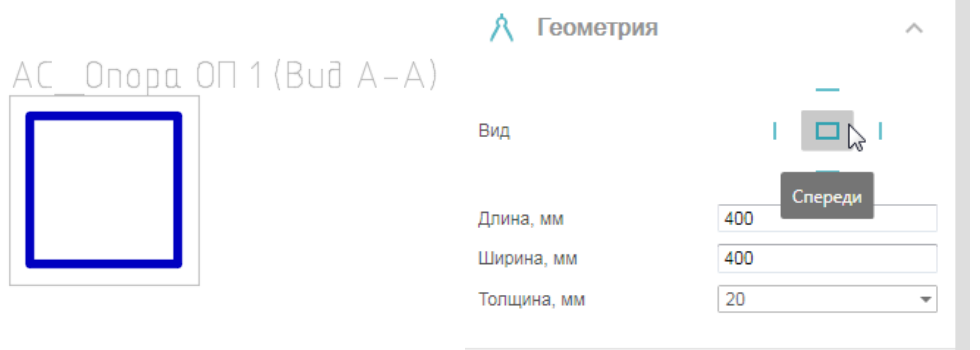

8.6. Добавим метки для расположений отверстий и проставим размеры.

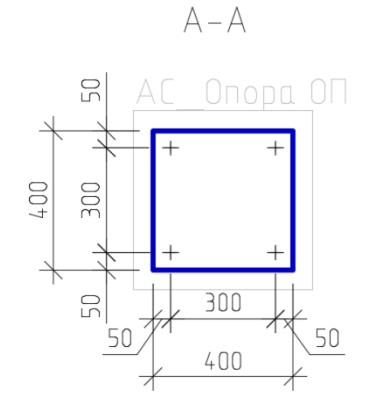

8.7. С помощью команды *Произвольная обрезка контура* по меткам сделаем отверстия в пластине.

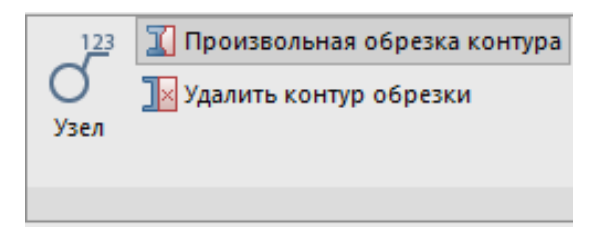

8.8. Вызовем команду *Произвольная обрезка контура*, затем в контекстном меню выберем *Создать отверстие*, укажем центр отверстия и радиус 13 мм. Курсором мыши укажем на контур пластины как объект подрезки.

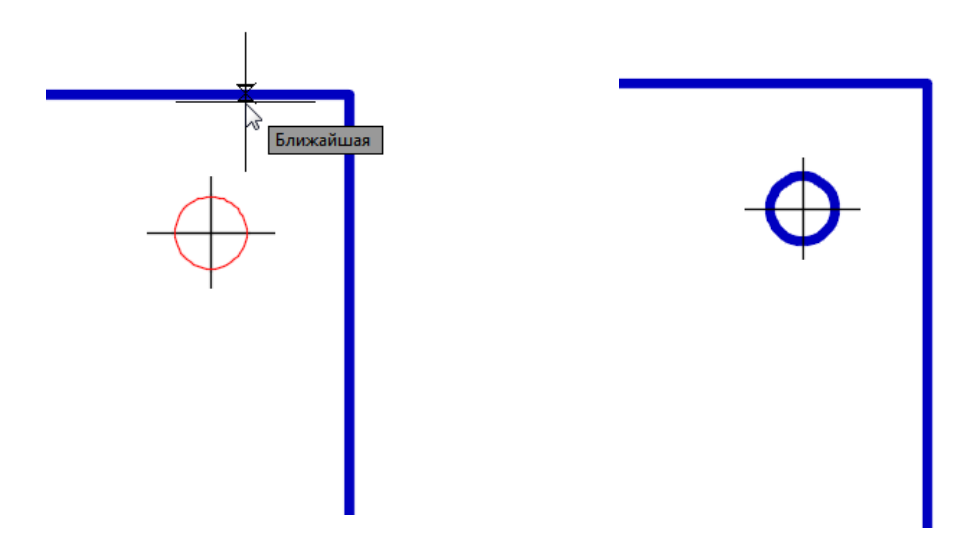

8.9. После выполнения подрезки создадим обозначение диаметра отверстия.

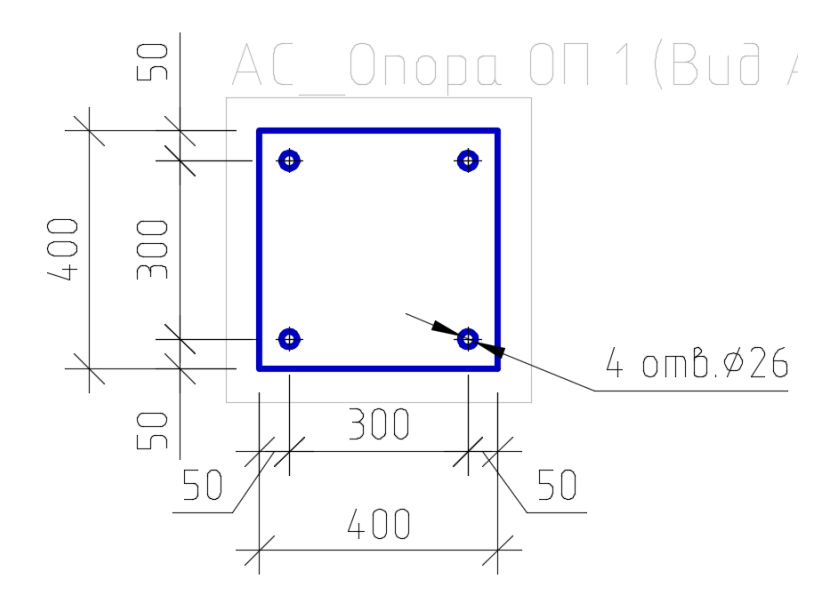

8.10. Скопируем стойку в вид «А-А».

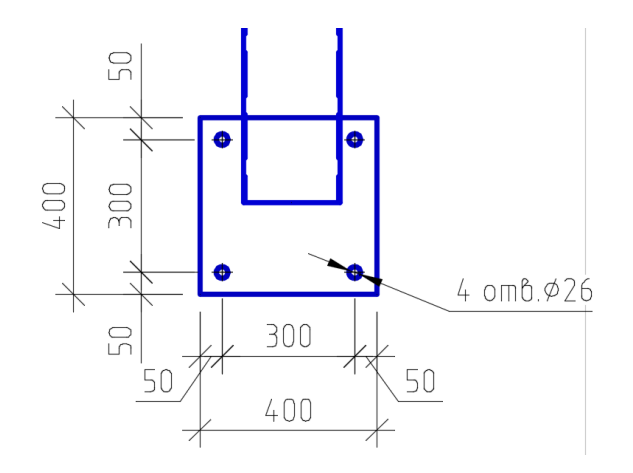

8.11. Через диалог изменим стойке проекционный вид «Сверху» на вид «Сечение». Во вкладке *Спецификация* поставим галочку напротив «Включать в спецификацию».

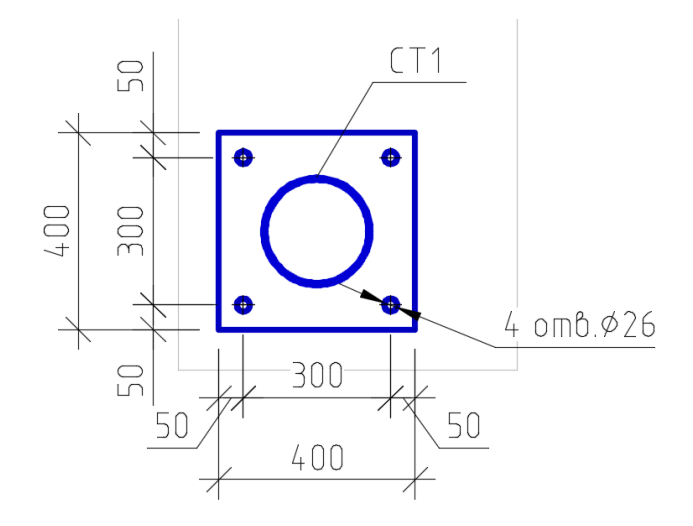

8.12. С помощью команд *Сварной шов* и *Сварной катет* покажем сварку на всех соединениях стойки.

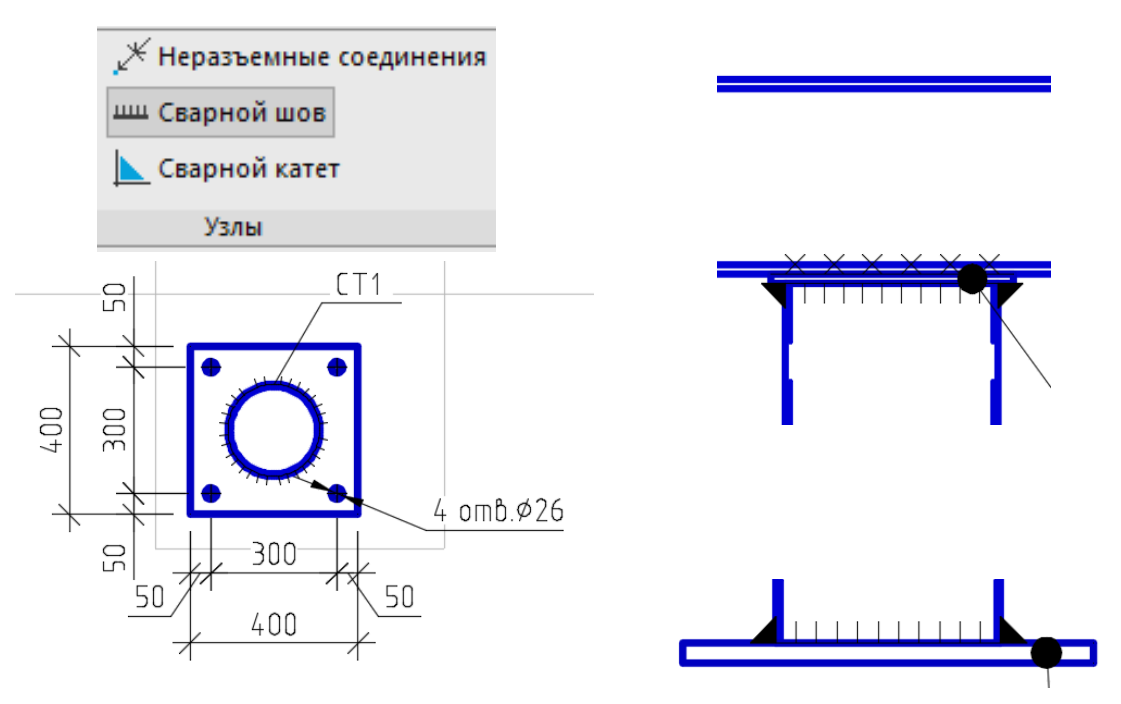

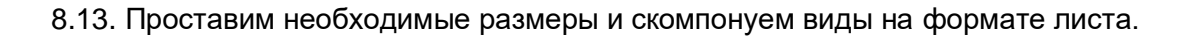

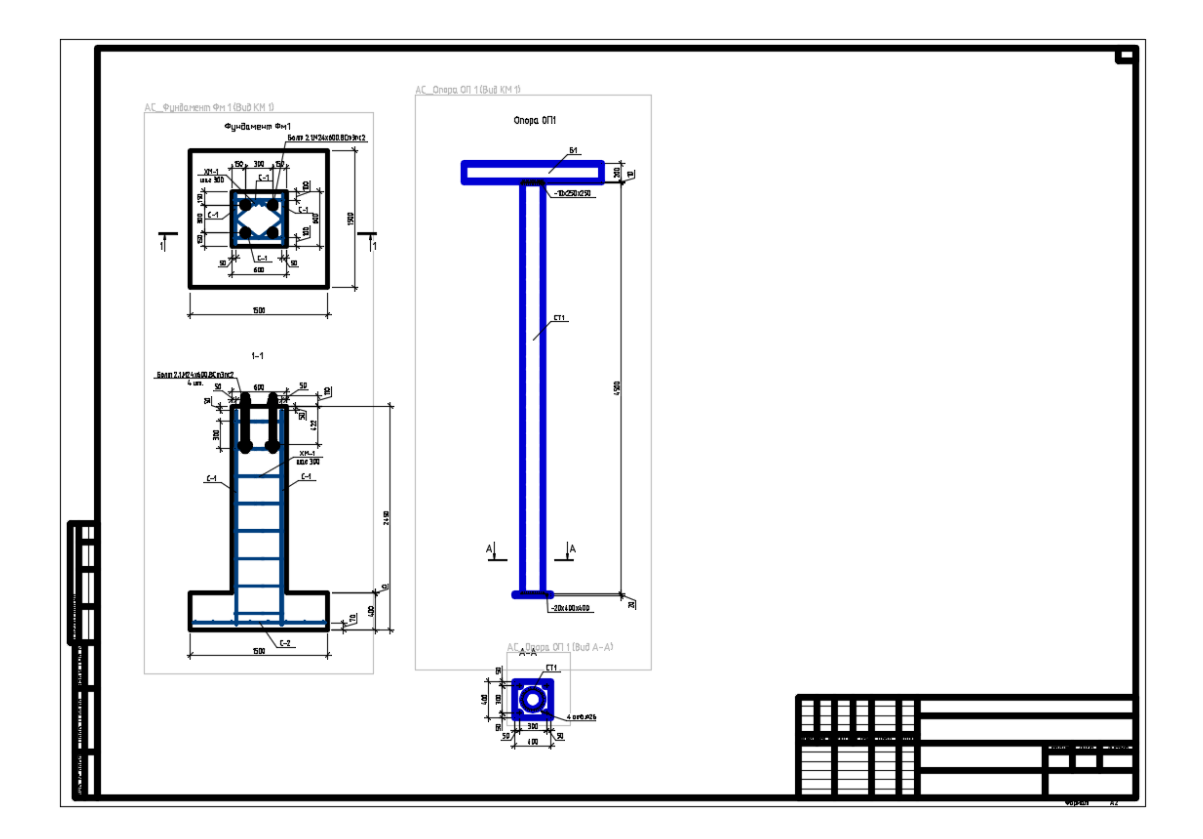

### <span id="page-29-0"></span>Глава 9. Создание спецификаций

**Внимание!** Когда один и тот же элемент (имеющий общую марку) представлен на плане и на разрезе с разными видами проекции, то для корректного учета длины профиля в спецификации необходимо длину элемента брать с проекционного вида, который отображает фактическую геометрическую длину элемента (вид «сверху», «снизу», «спереди», «сзади»). См. 9.1-9.3.

9.1. Выберем стойку марки СТ1 на виде «А-А» и установим зависимость длины от стойки СТ1 на виде «Опора ОП1». Для этого из контекстного меню вызовем команду *Взять длину с объекта*.

Аналогичным образом можно вызвать эту же команду из *Менеджера проекта*, выбрав предварительно нужный элемент.

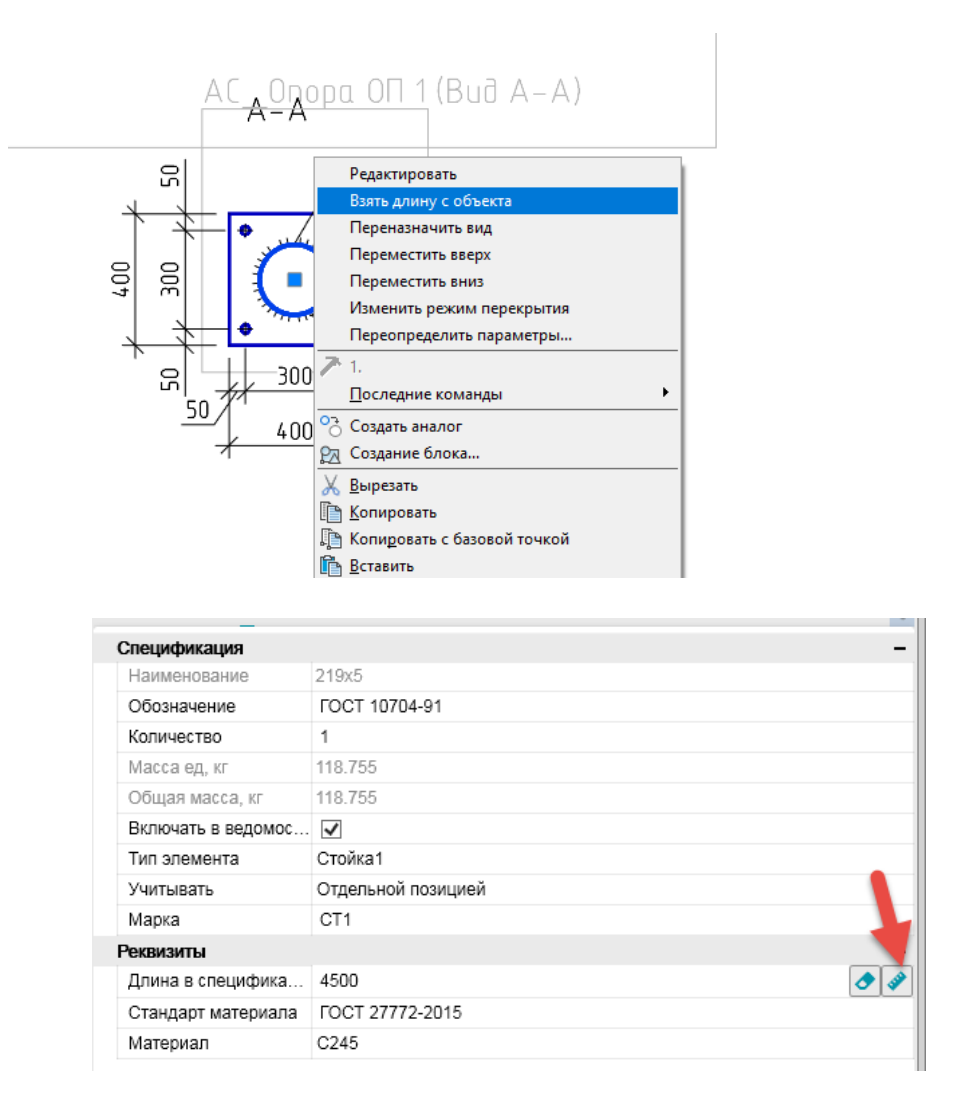

9.2. После выбора команды *Взять длину с объекта* на виде «Опора ОП1» стойка марки СТ1 подсветиться красным цветом. Далее нажмем на стойку левой кнопкой мыши и установим зависимость (длина стойки марки СТ1 на виде «А-А» будет браться со стойки СТ1, расположенной на виде «Опора ОП1»).

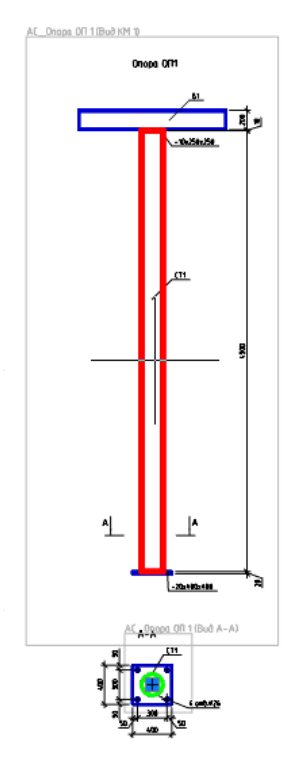

9.3. Снять зависимость длины элементов одной марки можно в *Менеджере проекта*, выбрав предварительно нужный элемент.

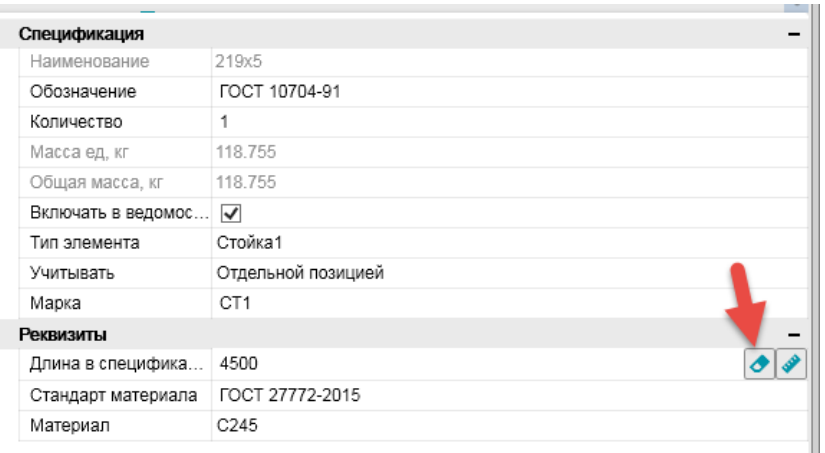

9.4. В *Менеджере проекта* на сборку «Опора ОП 1» сгенерируем спецификацию элементов, групповую спецификацию и ведомость расхода стали и вставим их в формат листа.

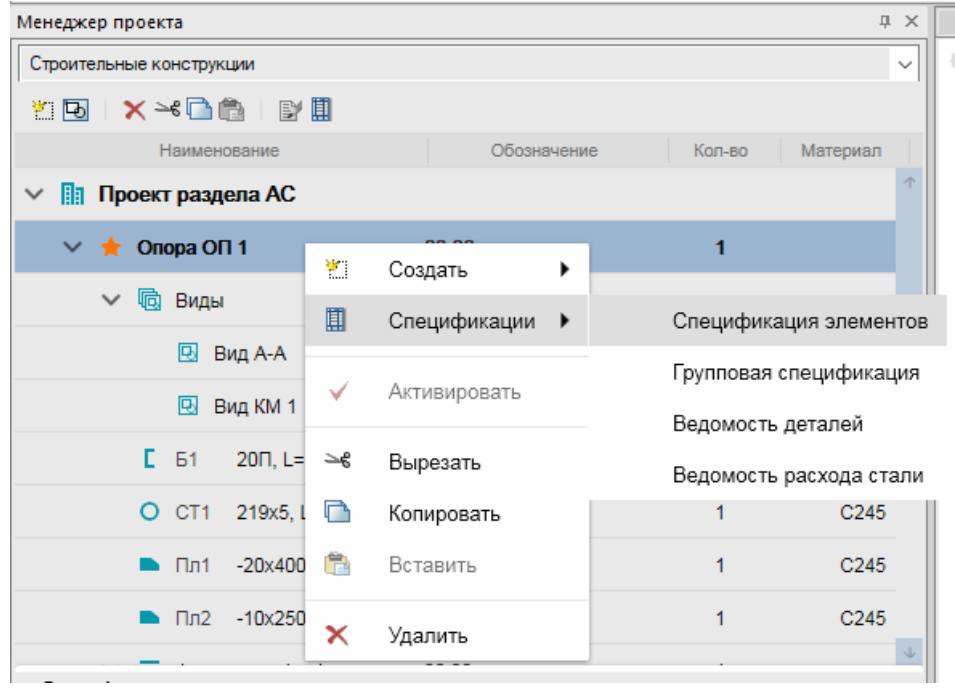

**Внимание!** Спецификации могут генерироваться как на сборки, так и на подсборки. Если в сборке присутствует подсборка, при генерации спецификаций на сборку подсборка тоже учитывается в спецификации.

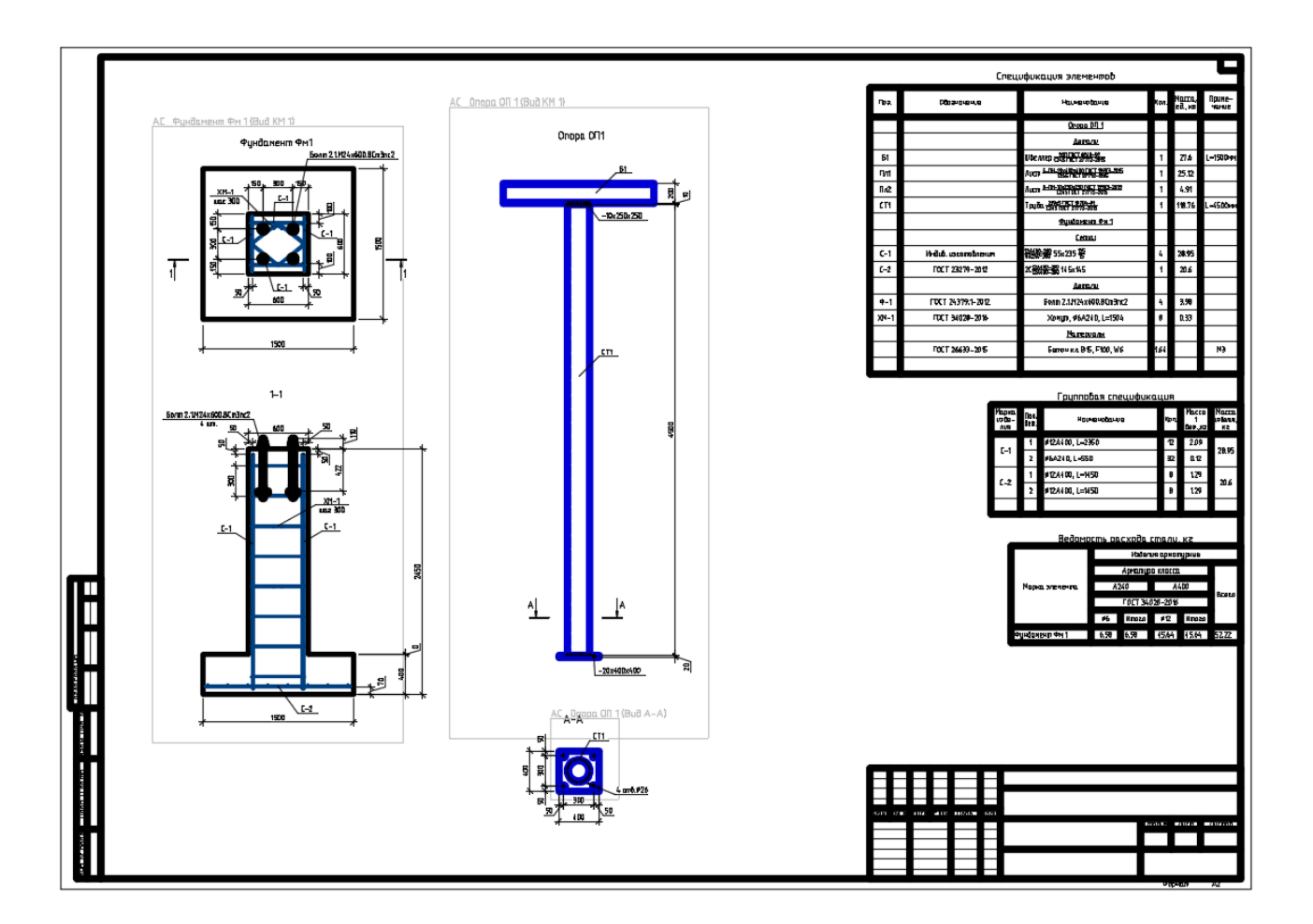

Поздравляем! Вы успешно завершили ознакомительный тест-драйв по возможностям nanoCAD Металлоконструкции 21!